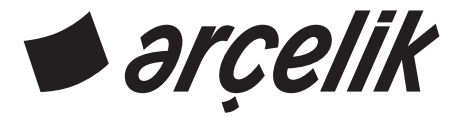

## **Televizyon** Kulanım Kılavuzu

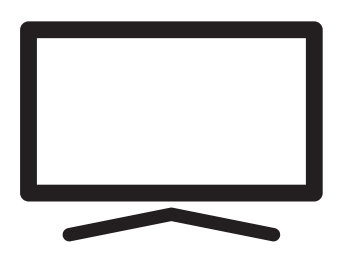

A50 C 865 B

# **İÇİNDEKİLER**

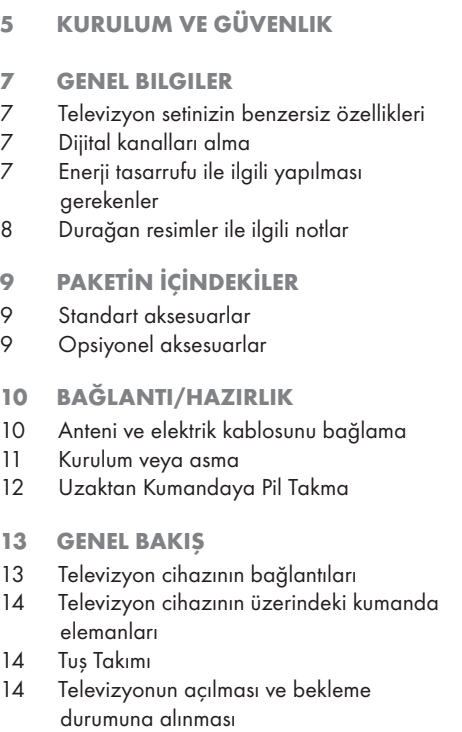

- Uzaktan kumanda
- AYARLAR
- Ev ağına bağlanma ayarları
- Televizyon kanallarının ayarlanması
- İlk kurulumun yapılması
- Dijital kanallar için Kanal Düzenleyicisi
- GÖRÜNTÜ / SES AYARLARI
- Görüntü ayarları
- Ses ayarları

## TV'NİN ÇALIŞMASI - TEMEL FONKSİYONLARI

- Açma ve kapatma
- Kanalları seçme
- Sinyal kaynağı seçme
- Ses seviyesini ayarlama
- Sesi kapatma
- Bilgileri görüntüleme
- Altyazılar
- Swap fonksiyonu
- Resim modu
- Ses modu
- Görüntü formatını değiştirme
- Kapanma zamanlayıcısı
- Otomatik kapanma

#### ELEKTRONİK TV REHBERİ

- HBBTV MODU
- HbbTV nedir?
- HbbTV'nin kullanımı
- Video dizinleri için ek fonksiyonlar
- HbbTV'nin devre dışı bırakılması ve etkinleştirilmesi
- HbbTV tecihi izleme
- TELETEKST MODU
- TOP text veya FLOF text modu
- Normal text modu
- Ek fonksiyonlar
- USB İŞLEMİ
- Dosya formatları
- Harici veri ortamının bağlanması
- Dosya tarayıcı
- Oynatma/Çalma temel fonksiyonlar
- İlave oynatma fonksiyonları

# **İCİNDEKİLER**

#### SMART INTERACTIVE TV

- Veri Toplama ve Yazılım Güncellemeleri Bildirimi
- Gizlilik Sözleşmesi
- SMART Interactive TV internet uygulamaları
- Smart İnteractive TV'ye Başlarken
- Netflix uygulamasını başlatma
- Netflix uygulamasına giriş yapılmış hesaptan çıkış yapılması
- Netflix uygulamasının arka planda çalışmasını durdurma
- YouTube uygulamasını başlatma
- WEB TARAYICISI
- Web tarayıcısı menüsü
- Web tarayıcısı uygulaması
- DİL AYARLARI
- Menü dilinin değiştirilmesi
- Ses dilinin değiştirilmesi
- Altyazı dilinin değiştirilmesi
- ERİŞİLEBİLİRLİK FONKSİYONLARI
- ZAMANLAYICI **FONKSİYONLARI**
- Otomatik Senkron
- Saat ve tarih
- Saat Dilimi
- Kapanma Süresi
- Otomatik kapanma
- KİLİT AYARLARI
- PIN kodunu değiştirme
- Ebeveyn Kontrolü
- Engellenmiş kanalını izleme
- CI CAM Pin kodu
- DİĞER AYARLAR
- Yazılımı bilgileri
- Mağaza Modu
- Çevrimiçi yazılım güncelleme
- Yazılımı güncelleme (USB)
- Televizyonu en baştaki durumuna sıfırlama
- Televizyonu en baştaki durumuna sıfırlama
- Son kullanıcı lisans anlaşması
- HARİCİ CİHAZ KULLANMA
- HDMI CEC
- Televizyonun HDMI CEC bağlantısı fonksiyonları
- Yüksek çözünürlük HD ready
- Bağlantı seçenekleri
- Harici cihaz bağlama
- DVD kayıt cihazı, DVD oynatıcı, video kayıt cihazı veya uydu alıcısı kullanımı
- Kulaklıklar
- Hi-fi sistemi
- ORTAK ARAYÜZLE

#### **CALISTIRMA**

- Ortak arayüz nedir?
- CA modülünü takma
- CA modülü ve akıllı kartlar için erişim kontrolü
- AĞ KURULUMU
- Ağ bağlantısı
- Kablolu ağ
- Kablolu ağ ayarları
- Kablosuz ağ
- "Gizli" bir ağa televizyonun bağlanması
- BLUETOOTH AYARLARI

# **İÇİNDEKİLER**

#### 57 DETAYLI KANAL AYARLARI

- 57 Uydu bağlantılı tüm dijital televizyon istasyonlarının otomatik olarak aranması
- 57 Uydu bağlantılı dijital televizyon istasyonlarının manuel aranması
- 58 LNB ayarları<br>59 Kablo bağlar
- Kablo bağlantılı dijital televizyon istasyonlarının otomatik olarak aranması
- 59 Kablo bağlantılı dijital televizyon istasyonlarının manuel aranması
- 60 Anten bağlantılı dijital televizyon istasyonlarının otomatik olarak ayarlanması
- 60 Anten bağlantılı dijital televizyon istasyonlarının manuel aranması
- 61 Analog televizyon kanallarını ayarlama
- 62 Yetkili satıcılar için servis bilgileri
- 62 Kablosuz (WLAN) bağlantı için notlar
- 63 Ambalajın imha edilmesi
- 63 Çevre uyarısı
- 66 SÖZLÜK
- 69 İNDEKS

## KURULUM VE GÜVENLİK

## Televizyonunuz hakkında

- <sup>7</sup>Televizyonunuzla, dijital TV programlarını DVB-S, DVB-T ve DVB-C yayınlarına ek olarak analog TV yayınlarını da izleyebilirsiniz.
- <sup>7</sup>Televizyonun özelliklerinin pek çoğu, İnternet bağlantısı gerektirir. Televizyon, WLAN özelliğine ve bir LAN portuna sahiptir.

## Kullanım amacı

- <sup>7</sup> Televizyon seti kuru odalarda kullanım amacıyla tasarlanmıştır.
- <sup>7</sup>Televizyonu, birlikte verilen ayak ile veya uygun bir VESA montaj kiti ile kullanın.
- <sup>7</sup>Televizyon, öncelikle televizyon

programlarının, içerik akışlarının izlenmesi ve harici cihazlardaki müzik/video içeriklerinin dinlenmesi/izlenmesi için tasarlanmıştır. Başka türlü bir kullanım kesinlikle yasaktır.

 Bir bilgi ekranı veya esasen bir bilgisayar monitörü gibi kullanımlar için tasarlanmamıştır. Eğer uzun süre boyunca sabit bir görüntü ya da tam olmayan formatta bir görüntü ekranda kalırsa, ekranda kalıcı izler belirebilir.

 Bu, bir garanti talebinde kullanılabilecek bir kusur değildir.

## Arayüz kriterleri

Bu ürün Türk Telekominikasyon şebekelerinde kullanıma uygun olarak üretilmiştir.

## Güvenlik

**AUYARI** 

## Elektrik kazası riski

ÖNEMLİ GÜVENLİK Talimatları - TALİMATLARI İLERİDE BAŞVURMAK ÜZERE SAKLAYIN

Hemen ardından: Bu cihazla birlikte verilen tüm güvenlik uyarılarını, talimatları, çizimler ve teknik özellikleri dikkate alın.

- <sup>7</sup>Şebeke bağlantısı kesildiğinde bekleme LED'i söner. Bekleme LED'i yanıyorsa ürününüz şebekeye bağlı demektir.
- <sup>7</sup>Televizyonun içini açmayın. Açılması durumunda güvenlik riski oluşabilir ve ayrıca ürününüz garanti kapsamından çıkar.
- <sup>7</sup>Televizyon, yalnızca birlikte verilen elektrik kablosu ya da AC/DC adaptör ile çalıştırılabilir.
- <sup>7</sup>Televizyonu, hasar görmüş bir elektrik kablosuyla ya da AC/DC adaptörüyle (eğer birlikte verilmişse) kullanmayın.
- <sup>7</sup>Eğer televizyonun fişi bir topraklama kontağına sahipse, fişi sadece bir topraklama kontağına sahip bir prize takmanız gerekir.
- <sup>7</sup>Televizyonunuzu elektrik prizine, yalnızca harici cihazları ve anteni bağladıktan sonra takın.
- <sup>7</sup> Televizyonunuzu nemden koruyun. Televizyonun üzerine su dolu kaplar (vazolar gibi) koymayın.

## Yangın tehlikesi

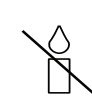

<sup>7</sup>Yangın çıkmasını önlemek için, mumları veya diğer açık alev kaynaklarını her zaman bu üründen uzak tutun.

- <sup>7</sup> Televizyonun üzerindeki havalandırma açıklıklarını kapatmayın.
- <sup>7</sup> Şimşekli ve fırtınalı havalarda, elektrik fişini ve anten fişini mutlaka çekin.
- <sup>7</sup>Mumları ya da diğer açık alevleri televizyondan uzak tutun.
- <sup>7</sup>Pilleri doğrudan güneş ışığı, ateş vb. aşırı ısı kaynaklarına maruz bırakmayın.
- <sup>7</sup>Sadece aynı türden (marka, ebat, özellik) pilleri kullanın. Kullanılmış ve yeni pilleri birlikte kullanmayın.

## **AUYARI**

### Televizyonun düşmesinden kaynaklanan yaralanmalar

Televizyonunuzu asla sağlam olmayan yerlere kurmayınız. Aksi durumda televizyon devrilebilir, yaralanma ve ölüme yol açabilir. Özellikle çocukların bu tip olumsuzluklardan etkilenmemesi için aşağıdaki önlemleri alınız;

- <sup>7</sup>Televizyonu, üzerine koyacağınız sehpa vb mobilyaların televizyonu taşıyabilecek sağlamlıkta olduğundan emin olun.
- <sup>7</sup>Televizyonun kenarları üzerine koyduğunuz sehpa vb mobilyalardan taşmamış olmalıdır.
- Televizyonu yüksek ve devrilme tehlikesi olan dolap, büfe, kitaplık gibi mobilyaların üzerine koymayın. Zorunlu hallerde bu tip taşıyıcılar ve televizyonun devrilmemesi için duvar vb. yapılara sabitlenmelidir.
- $\blacksquare$  Televizyon ile üzerine koyduğunuz sehpa/ mobilya arasında örtü, dantel, bez, tül yada benzer eşyalar olmamalıdır.
- <sup>7</sup>Çocuklarınızı televizyonun üzerine konulduğu sehpa/mobilya ya tırmanma ve televizyona ulaşma tehlikeleri konusunda uyarınız.
- <sup>7</sup>Televizyonun her yer değişiminde yukarıda yazılı uyarıları göz önünde bulundurunuz. *DİKKAT*

#### Yüksek çalışma sıcaklığı nedeniyle kullanım ömrünün kısalması

- Cihazı ısıtıcıların yakınına ya da doğrudan güneş ışığına maruz kalacağı yerlere yerleştirmeyin.
- <sup>7</sup> Yeterli havalandırma sağlamak için, televizyonun etrafında en az 10 cm boşluk bırakın.

## Lastik ayak nedeniyle mobilyada renk değişimi

<sup>7</sup> Bazı mobilya yüzeylerinde, lastik ile temas halinde renk bozulması olabilir. Mobilyalarınızı korumak için, ayağın altında camdan veya plastikten yapılmış bir levha kullanabilirsiniz. Kumaş veya paspas benzeri altlıklar kullanmayın.

## Elektromanyetik gürültü

- <sup>7</sup>Ürünle bağlantılı olarak kullanılan cihazlar (uydu alıcısı, DVD oynatıcı, vb.) ya da ürünün yakınındaki yayınım yapan cihazlar (modem vb.) görüntüde parazite ve seste gürültüye neden olabilir.
- <sup>7</sup>Ürün üzerinde kullanılan bağlantı kabloları 3m den küçük olmalıdır.
- <sup>7</sup>Cihaz, elektrostatik yük boşalımı nedeniyle fonksiyonunu yerine getiremiyorsa, kullanıcının cihazı açıp kapatması gerekebilir.
- <sup>7</sup>Ürün ile birlikte shieldlı HDMI sertifikalı ve ferritli kablo kullanılması gereklidir.

## Çevreyle ilgili bilgiler

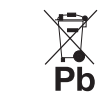

Pilleri, evsel atıklarla birlikte atmayın. Kullanılmış piller, perakende mağazalarına veya genel toplama

noktalarına teslim edilmelidir. Böylece çevrenin korunmasına yardımcı olabilirsiniz.

- <sup>7</sup> Ürününüzün ambalaj malzemelerini, çevre açısından güvenli bir şekilde geri dönüşüme tabi tutulmaları için yerel yetkililerin talimatlarına göre ayrı olarak atın.
- Eğer televizyonunuzu bir süre kullanmayacaksanız, bekleme moduna alın. Bekleme modunda, televizyon çok az enerji kullanır (≤ 0,5 W).

Eğer televizyonunuzu uzun bir süre boyunca kullanmayacaksanız, güç düğmesinden kapatın ya da fişini prizden çekin. Eğer cihazınızı kapatırsanız ya da elektrik bağlantısını keserseniz, açılma zamanlayıcısı ve programlanmış kayıtlar çalışmayacaktır.

<sup>7</sup> Televizyonunuz için, güneş ışığının ekrana yansımayacağı bir yer seçin. Böylece daha düşük bir arka ışık seçilebilir ve enerji tasarrufu sağlanır.

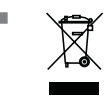

<sup>7</sup> Ürünü, kullanım ömrünün sonuna geldiğinde, normal ev atıklarıyla birlikte atmayın. Elektrikli ve elektronik

donanımların geri dönüşümü için bir geri dönüşüm merkezine götürün.

## Televizyon setinizin benzersiz özellikleri

- <sup>7</sup>Televizyonunuz, Yüksek Çözünürlüklü (HD) olanlar da dahil dijital istasyonları (DVB-S, DVB-T ve DVB-C üzerinden) alıp izlemenize olanak tanır. Şu anda, Yüksek Çözünürlüklü dijital televizyon kanalları birçok ülkede izlenebilmektedir.
- Her ne kadar bu televizyon Ağustos 2012'den bu yana mevcut DVB-S, DVB-T ve DVB-C standartlarını karşılıyor olsa da, gelecekteki DVB-S dijital uydu yayınları, DVB-T dijital karasal yayınları ve DVB-C dijital kablolu yayınlarıyla uyumluluğu garanti edilmemiştir.
- <sup>7</sup>Bu televizyon tüm analog ve şifresiz dijital istasyonları alıp işleyebilir. Bu televizyon setinde tümleşik dijital ve analog alıcı bulunmaktadır. Dijital alıcı birimi, dijital istasyonlardan aldığı sinyalleri üstün bir ses ve görüntü kalitesi sağlayacak şekilde dönüştürür.
- <sup>7</sup>TV rehberi (yalnızca dijital istasyonlar için, yayıncı kuruluş sağlıyorsa) her türlü program değişikliğini size hemen gösterir ve sonraki birkaç güne ait tüm kanal programlarını gözden geçirmenizi sağlar.
- <sup>7</sup>Örneğin harici sabit disk, USB bellek çubuğu ya da dijital fotoğraf makinesi gibi çeşitli veri ortamlarını USB bağlantı noktasına bağlayabilirsiniz. Dosya tarayıcıyı kullanarak, istediğiniz dosya biçimlerini (örneğin, MP4, MP3 ya da JPEG verileri) seçip oynatabilirsiniz.
- <sup>7</sup>İnteraktif uygulamalar, çeşitli İnternet servislerini rahat bir şekilde kullanmanıza olanak sunar.

## Dijital kanalları alma

- Dijital uydu kanalları (DVB-S) alabilmek için uydu antenine ihtiyacınız vardır.
- <sup>7</sup>Dijital kanalları (DVB-T) alabilmek için çatı ya da iç mekan antenine (kendi güç kaynağı bulunan pasif ya da aktif iç mekan anteni) ihtiyacınız vardır.
- <sup>7</sup>DVB-C yayınlarını alabilmek için DVB-C'de yayın yapan kablolu yayın ağı anten kablosu, TV'ye bağlanmalıdır.
- <sup>7</sup>Analog yayınların aksine, her kanalın kendi yayın frekansı yoktur. Bunun yerine, birkaç kanal bölgesel ya da ulusal düzeyde demetler olarak bilinen gruplar halinde birleştirilir.
- <sup>7</sup>Çeşitli kanallardan alınan teleteks yayınında mevcut yayın bilgilerini bulabilir ya da TV rehberine veya internete göz atabilirsiniz.
- $\blacksquare$  Ozel yayın şirketlerine ait çeşitli dijital televizyon istasyonları şifrelidir (DVB-S, DVB-T ve DVB-C). Bu istasyonların seyredilmesi yalnızca ilgili CI modülü ve SmartCard ile birlikte kullanılabilir. Özel ürünler satan mağazanıza danışın.

## Enerji tasarrufu ile ilgili yapılması gerekenler

Aşağıda anlatılan işlemler sayesinde, doğal kaynakların tüketimini azaltabilir ve elektrik faturalarınızı düşürerek para tasarrufu yapabilirsiniz.

- $\blacksquare$  Televizyonunuzu birkaç gün boyunca kullanmayacaksanız, çevre ve güvenlikle ilgili gerekliliklerden dolayı fişini prizden çekin. Televizyonunuz bu durumda elektrik harcamayacaktır.
- Televizyonun üzerinde acma kapama düğmesi varsa, bu düğmeyi kullanarak cihazı kapatmanız da yeterli olacaktır. Böylece televizyonunuzun elektrik tüketimi hemen hemen Sıfır Watt'a inecektir.
- <sup>7</sup>Televizyonunuz standby modundayken daha az enerji tüketir. Ancak, bazı televizyonlarda, cihazın doğru çalışabilmesi için standby modunda bırakılmasını gerektiren açılma zamanlayıcısı gibi bazı özellikler vardır.
- <sup>7</sup>Cihazınız, parlaklık ayarı azaltıldığında daha az enerji harcayacaktır.

## GENEL BİLGİLER

## Durağan resimler ile ilgili notlar

Ekranda uzun süreli aynı görüntünün izlenmesi, sabit resmin arka planda zayıf olarak belirmesine neden olabilir. Arka planda belirebilecek zayıf resim(ler), LCD/LED teknolojisi kaynaklıdır ve garanti kapsamında müdahale gerektirmez. Bu durumlar ile karşılaşmamak ve/veya etkiyi en aza indirmek için aşağıdaki önerileri uygulayabilirsiniz.

- <sup>7</sup>Aynı TV kanalının çok uzun süreli ekranda olmasını engelleyiniz. Kanal logoları bu etkiyi gösterebilir.
- <sup>7</sup>Tam ekran olmayan görüntülerin sürekli ekranda kalmasını engelleyiniz; yayıncı tarafından tam ekran yollanmayan içerikleri görüntü formatlarını değiştirerek tam ekran haline getirebilirsiniz.
- <sup>7</sup>TV'nizi yüksek parlaklık ve/veya kontrast değerleri ile izlemeniz, bu etkinin daha hızlı belirmesine neden olacağından, TV'nizi memnun olacağınız en düşük parlaklık ve kontrast seviyesinde izlemeniz önerilir.

## PAKETİN İÇİNDEKİLER

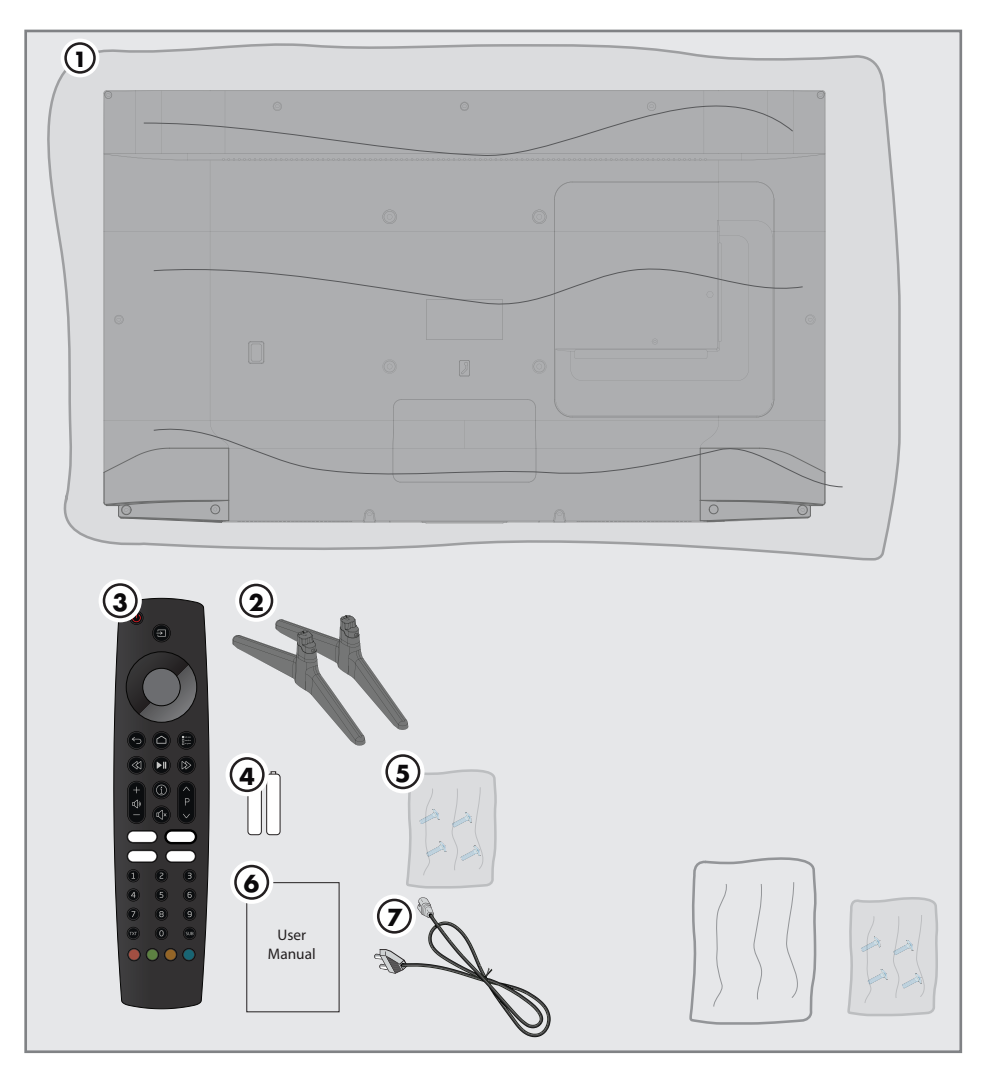

## Standart aksesuarlar

- 1 Televizyon
- 2 Ayak
- 3 Uzaktan kumanda
- 4 Uzaktan kumanda için pil
- 5 Ayak için vidalar ve montaj talimatları
- 6 Kolay kullanım kılavuzu
- 7 Şebeke kablosu

Opsiyonel aksesuarlar Temizleme bezi Duvar askı vidaları

## BAĞLANTI/HAZIRLIK

## Anteni ve elektrik kablosunu bağlama

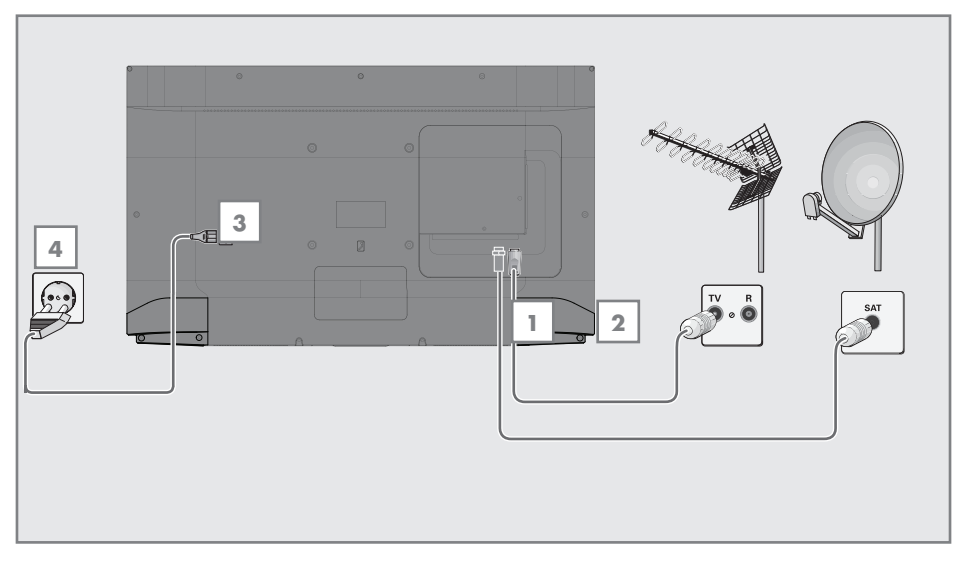

1 Dijital uydu kanalları (DVB-S) için uydu anteni kablosunu televizyon seti üzerindeki SATELLITE anten girişine takın;

#### ve / veya

2a Karasal dijital istasyonları (DVB-T) için çatı ya da iç mekan antenini (kendi güç kaynağı bulunan pasif ya da aktif iç mekan anteni) televizyon setinin üzerindeki ANT IN anten girişine takın;

veya

2b Kablolu TV ağının (DVB-C) dijital istasyonları için anten kablosunu televizyon seti üzerindeki ANT IN anten girişine takın;

#### veya

2c Analog istasyonlar için anten kablosunu televizyon seti üzerindeki **ANT IN** girisine takın.

#### Not:

- $\blacksquare$  İç mekan antenini bağlarken, yayını en iyi şekilde alana kadar anteni farklı konumlarda denemeniz gerekebilir.
- 3 Elektrik kablosunu TV'ye takın.
- 4 Elektrik kablosunu duvardaki prize takın.

### Not:

- <sup>7</sup>Cihazı elektrik prizine yalnızca harici cihazları ve anteni bağladıktan sonra takın.
- <sup>7</sup>Yürürlükteki güvenlik standartlarını karşılamayan adaptör fişi ya da uzatma kablosu kullanmayın. Elektrik kablosunun üzerinde değişiklik yapmayın.

## BAĞLANTI/HAZIRLIK

## Kurulum veya asma

<sup>7</sup> Ekrana direkt güneş ışığının yansımayacağı bir yer seçin.

## Ayaklı kurulum

- <sup>7</sup> Ayağı monte etmek için, birlikte verilen montaj talimatlarına bakın.
- <sup>7</sup> Televizyonu, sert ve dengeli bir yüzeye yerleştirin.

## VESA montaj kitine montaj hazırlığı

Montaj kiti satınalma bilgisi için yetkili bayii ile görüşün.

Şunlara ihtiyacınız olacaktır:

- Bir makas,
- <sup>7</sup> Bir yıldız başlı tornavida.

VESA montaj kiti için montaj talimatlarını izleyin.

- 1 Televizyonu, üzerindeki filmi çıkartmadan, ekran altta kalacak şekilde düzgün bir yüzeye koyun.
- 2 Makasları kullanarak arka taraftaki filmi keserek açın.
- 3 Gerekli kabloları televizyonun konektörlerine bağlayın. Bu kılavuzdaki "Bağlantılar" bölümüne bakın.
- 4 Kabloları, yere doğru asılı kalmayacakları şekilde bağlayın.
- 5 VESA montaj kitini televizyona vidalayın ve montaj talimatlarına göre monte edin.

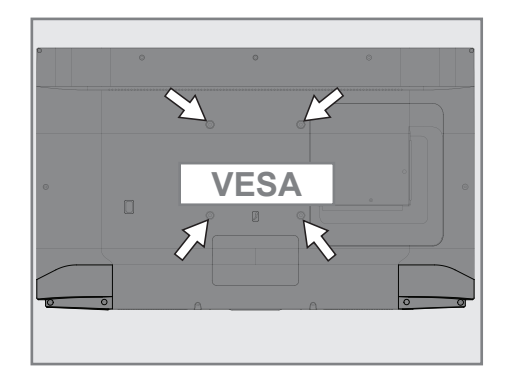

## BAĞLANTI/HAZIRLIK

## Uzaktan Kumandaya Pil Takma

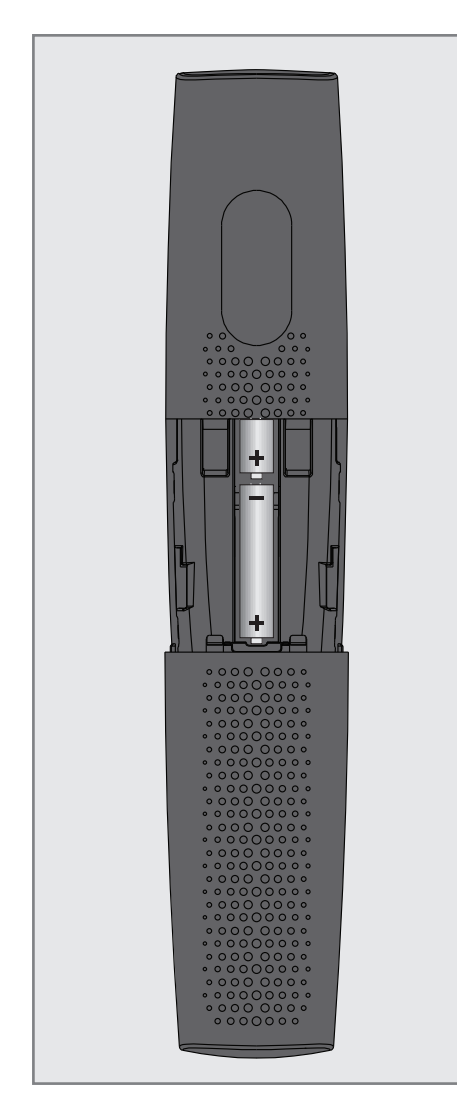

- 1 Kapağını çıkartarak pil yuvasını açın.
- 2 Pilleri yerleştirin (2 x 1,5 V micro, örneğin R03 veya AAA). Pil kutuplarına dikkat edin (pil yuvasının tabanında işaretlidir).
- 3 Pil yuvasını kapatın.

#### Not:

- <sup>7</sup>Televizyon cihazınız uzaktan kumandanın komutlarına artık tam olarak reaksiyon göstermiyorsa piller bitmiş olabilir. Bitmiş piller, kesinlikle pil yuvasında bırakılmamalıdır.
- <sup>7</sup> Kullanılmış pillerden kaynaklanan zararlardan dolayı üretici sorumluluk kabul etmemektedir.

#### Çevre uyarısı

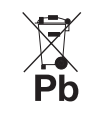

Pil veya cihaz ambalajı üzerinde bulunan bu sembol, bu cihazla birlikte verilen pilin evsel atık olarak değerlendirilmemesi

gerektiğini göstermektedir. Bazı piller üzerinde, bu sembol kimyasal bir sembolle birlikte kullanılabilir. Pillerin içindeki cıva oranı %0,0005'den fazlaysa cıva için HG kimyasal sembolü, kurşun oranı %0,004'ten fazlaysa kurşun için Pb kimyasal sembolü eklenir.

Ağır metal ihtiva etmeyenler de dahil olmak üzere, piller evsel atıklarla birlikte atılmamalıdır. Lütfen kullanılmış pilleri çevreye zarar vermeyecek şekilde imha edin. Bulunduğunuz bölgedeki yasal yönetmelikleri öğrenin.

## **GENEL BAKIŞ**

## Televizyon cihazının bağlantıları

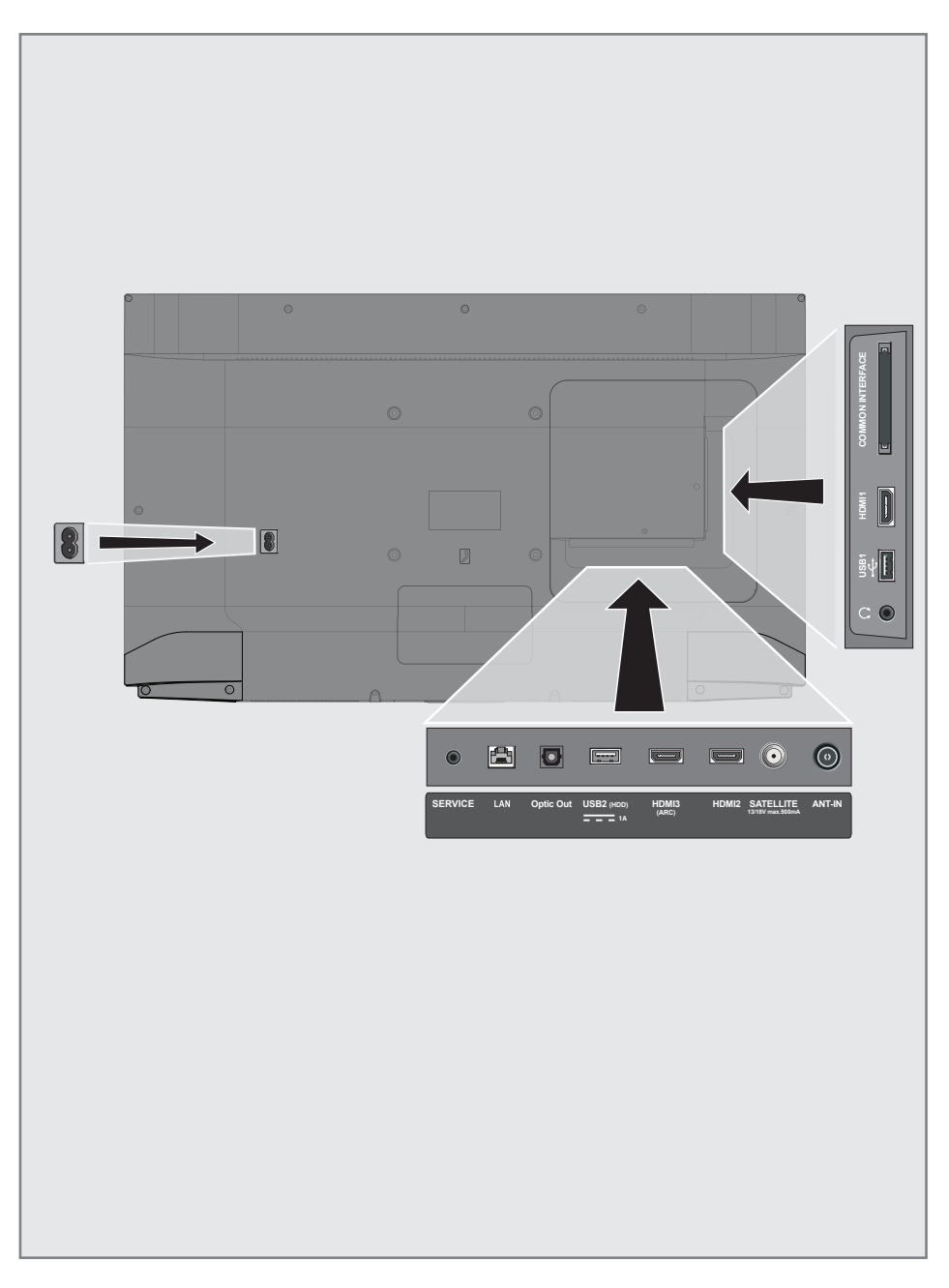

## **GENEL BAKIS**

- **AC IN:** Şebeke kablosu girişi.
- **5 SERVICE:** Servis amaclıdır.
- **LAN:** Ağ bağlantısı.
- **Optic Out: optik ses çıkışı.**
- **USB2 (HDD):** Veri ortamı ve klavye için.
- **HDMI3 (ARC):** Dijital ses ve görüntü verileri için giriş.
- **HDMI2:** Dijital ses ve görüntü verileri için giriş.
- **5 SATELLITE:** Uydu anteni sinyal girişi...
- **ANT IN:** Anten kablosu girişi (karasal anten veya kablo bağlantısı).
- $\blacksquare$  $\Omega$ : Adaptörlü kulaklık jakı veya harici ses çıkışı.
- **USB 1:** Veri ortamı ve klavye için.
- **HDMI1:** Dijital ses ve görüntü verileri için giriş.
- **CI:** şifreli kanalları alma amaçlı CA modülleri için.

## Televizyon cihazının üzerindeki kumanda elemanları

## Tuş Takımı

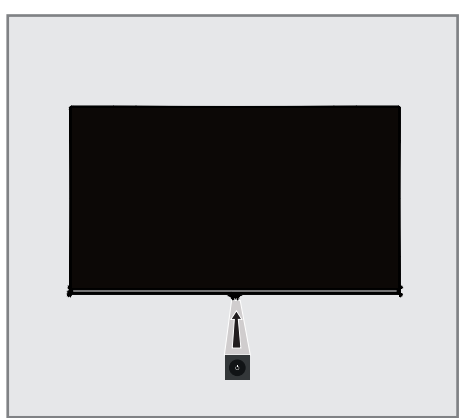

## Televizyonun açılması ve bekleme durumuna alınması

- 1 Televizyonu bekleme konumundan açmak için  $\frac{b}{I}$ düğmesine basın.
- 2 Televizyonu bekleme konumuna almak için 8/I düğmesine basın.

## **GENEL BAKIŞ**

## Uzaktan kumanda

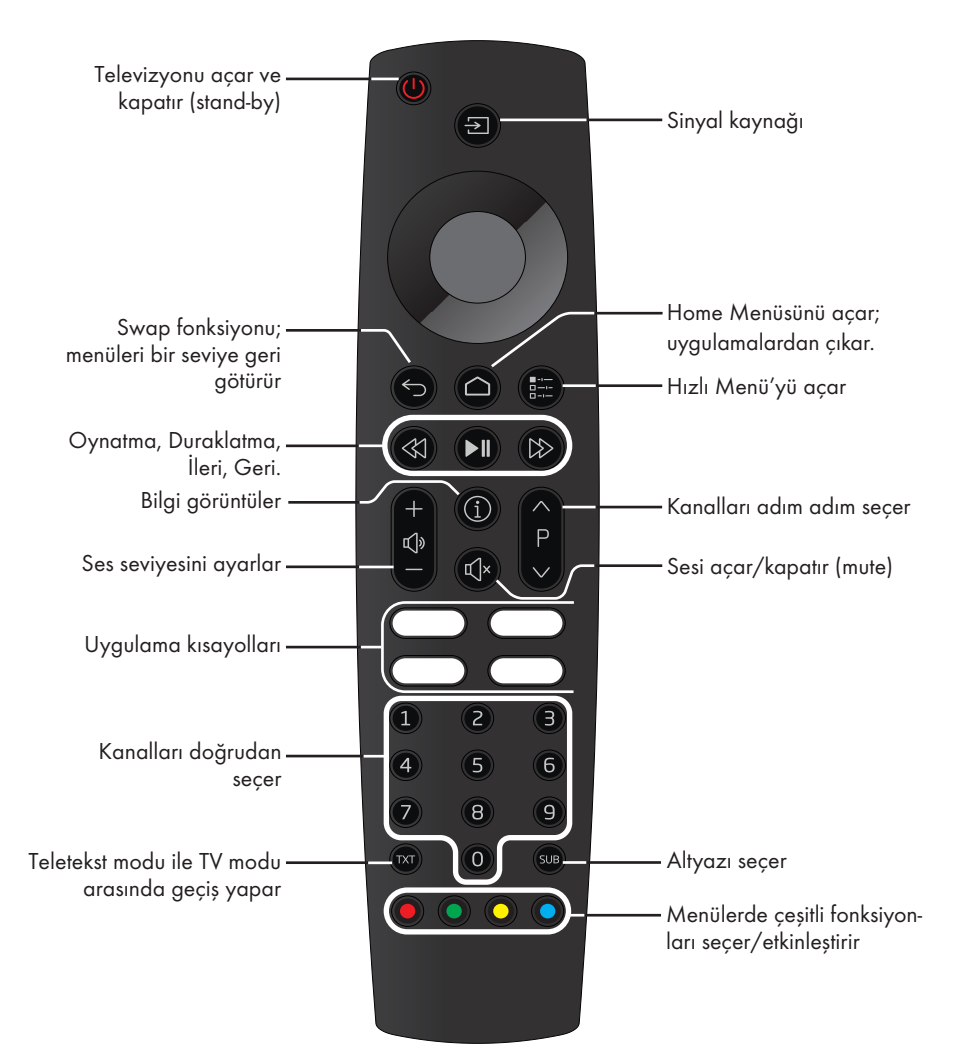

#### İmleç Kontrol

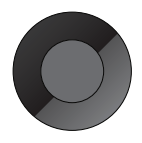

İmleci menülerde yukarı ve aşağı kaydırır. imleci menülerde sola/sağa hareket ettirir. Kanal listesini açar; çeşitli fonksiyonları etkinleştirir.

Televizyonda, temel ayarlamaları yaparak adım adım size yardımcı olmak üzere bir "kurulum yardımcısı" bulunmaktadır.

Kullanıcı, ekran diyalog penceresini kullanarak karmaşık gibi görünen ayarlamaları ve veri girişlerini basitçe ve herkes tarafından anlaşılacak şekilde yapabilir.

Sayfalar ve diyalog öğeleri ekranda görünür, burada da ileriki ve muhtemel işlem adımları tanımlanır.

Bunu desteklemek için ayrıca uzaktan kumandanın gerekli olan düğme simgelerini göreceksiniz.

Detaylı temel ayarlar:

- dil seçimi
- ülke seçimi;
- Saat Ayarı;
- ağ ayarları (istenirse);
- İstasyon ayarları (DVB-S, DVB-T, DVB-C ve analog kanallar).

Ayrıntılı ayarlar, 17 ve 19. sayfalarda bulunabilir.

## Ev ağına bağlanma ayarları

Ev ağı bağlantısına bağlı olarak televizyonunuzu ev ağına bağlayınız:

- bir LAN bağlantısı ile veya
- WLAN ile kablo olmadan

LAN veya WLAN ile bağlanmadan önce IPV4- IPV6 seçimi yapılması gerekmektedir.

Uyarı:

<sup>7</sup>IPV6 ile internete erişebilmek için, internet servis sağlayıcınızın ve modeminizin IPV6 desteklemesi gerekmektedir Sadece modem IPV6 destekliyorsa sadece modeme bağlantı kurabilir; internete çıkamazsınız.

LAN bağlantılı iki seçenek vardır:

### Otomatik bağlantı,

 tüm bağlantı ayarları (»IP Adresi«, »Netmask«, »Gateway« ve »DNS«) bilgileri modemden otomatik olarak alınır.

### Manuel bağlantı,

 tüm bağlantı ayarları (»IP Adresi«, »Netmask«, »Gateway« ve »DNS«) bilgileri manuel olarak yapılandırılması gerekir.

WLAN kullanılırken pek cok secenek vardır:

### Otomatik bağlantı,

 tüm bağlantı ayarları (»IP Adresi«, »Netmask«, »Gateway« ve »DNS«) bilgileri modemden otomatik olarak alınır.

 Yönlendiriciye bağlı olarak aşağıdaki seçenekleri kullanabilirsiniz:

- Seçenek "WPS-PBC" (Basmalı Düğme Yapılandırması);
- Bir WPS PIN ile bağlantı;
- Ağ şifresini girerek bağlanmak.

## Televizyon kanallarının ayarlanması

Bağlı olan anten türüne bağlı olarak hangi televizyon kanallarını aramak istediğinize karar verebilirsiniz.

#### DVB-S – Sayfa 18'den uydudan

dijital televizyon kanallarını ayarlar. Bu arama için iki seçeneğiniz vardır:

- Standart bir seçimi önceden ayarlayan temel kurulum, örn. Astra uydusu 19.2° Doğu; sadece aramayı başlatmanız gerekmektedir;
- alıcınızın sistemi için gerekli tüm ayarlamaları yapmanızı ve parametreleri ayarlamanızı sağlayan profesyonel kurulum.

DVB-C – Dijital kablolu televizyon kanallarının ayarlanması için bakınız sayfa 19.

DVB-T – Dijital karasal televizyon kanallarının ayarlanması için bakınız sayfa 19.

Analog televizyon kanallarını aramak için sayfa 57'den başlayan "Detaylı Kanal Ayarları" bölümüne bakın.

Not:

 $\blacksquare$  Dijital televizyon kanal ayarları hakkında daha fazla bilgi için 57. sayfadan başlayan "Detaylı Kanal Ayarları" bölümüne bakın.

## İlk kurulumun yapılması

- 1 »<sup>U</sup>« düğmesiyle televizyonu standby modundan açın.
	- Televizyon ilk kez açıldığında »Dil Seçimi« menüsü görünür.

#### Yardım:

- <sup>7</sup>»Dil Seçimi« menüsü ekranda görünmezse, ayarı, 44. sayfada bulunan televizyonu fabrika ayarlarına döndürme hakkındaki talimatları izleyerek yapın.
- 2 »V« veya »Λ« düğmesiyle menü dilini seçin ve »« düğmesiyle onaylayın.
- 3 »Ülke Seçimi« menüsü görüntülenir.
- 4 »V« veya »Λ« düğmesiyle televizyonun kullanılacağı ülkeyi seçin ve » « düğmesiyle onaylayın.
	- Veri toplama ve yazılım güncelleme bildirimi görüntülenir.
- 5 »V« veya »Λ« düğmesiyle »Onayla« öğesini seçin ve »« düğmesiyle onaylayın. – Yasal bildirimler görüntülenir.
- 6 »Yasal Beyanları« okuyup bir sonraki adıma geçmek için »« düğmesiyle onaylayın.
- 7 Televizyonu internete ağına bağlamak için »İnternet« öğesini seçip »« düğmesiyle »Açık« konumuma getirin,

#### veya

İnternet ağ bağlantısı yapmadan devam etmek için » » « düğmesiyle » » « öğesini seçip »« düğmesiyle onaylayın.

Notlar:

- <sup>7</sup> Televizyonunuzu ev ağına bağlamak isterseniz,
	- otomatik LAN bağlantısı için 8. maddeden devam edin, veya
	- otomatik WLAN bağlantısı için 12. maddeden devam edin.

## Bir LAN kablosuyla ev ağına bağlanma

- 8 »V« veya »Λ« düğmesiyle »Kablolu Bağlantı« seceneğini secin ve » « düğmesiyle onaylayın.
	- »Bağlandı« mesajı görüntülenir.

#### Not:

- <sup>7</sup> Manuel LAN bağlantısı ayarları, 52. sayfada bulunmaktadır.
- 9 Sonraki adıma geçmek için »>« düğmesiyle » « öğesini seçip »« düğmesiyle onaylayın.
- 10 Netflix ayarları için »Netflix'i Başlat« seçeneğini seçin;

## veya

Kanal aramasına geçmek için »Atla« seçeneğini seçip »« düğmesiyle onaylayın.

#### Notlar:

- <sup>7</sup> »Netflix'i Başlat« seçeneği seçilirse ilk kurulum sonlanır. Kanal araması yapabilmek için Detaylı Kanal Ayarları bölümüne bakınız; sayfa 57.
- <sup>7</sup> »Atla« seçeneği seçilirse TV kanallarını aramaya devam edin:
	- DVB-S (Uydu) alımı için adım 18;
	- DVB-C (Kablolu) alımı için adım 23;
	- DVB-T (Anten) alımı için adım 27.

### Ağ şifresini girerek kablosuz ağa otomatik bağlanmak

- 11 »V« veya »Λ« düğmesiyle »Kablosuz Bağlantı« seçeneğini seçin ve »« düğmesiyle onaylayın.
	- »Kablosuz ağ bağlanı« menüsü görünür.
- 12 Kablosuz ağlar taranarak menüde görüntülenir.
- 13 »V« düğmesi ile bağlanmak istediğiniz ağı seçip »« düğmesine basarak onaylayın.
	- Kablosuz bağlantı şifre ekranı görüntülenir.
- <sup>14</sup> »<«, »>«, »V« veya »Λ« düğmesiyle gereken karakteri seçip »« düğmesiyle bir sonraki karaktere geçin.
	- »abc« ➡ »« tuşlarını kullanarak büyük harfler arasında geçiş yapabilirsiniz.
	- »%\$#« ➡ »« tuşlarını kullanarak özel karakterler arasında arasında geçiş yapabilirsiniz.
	- Girilen karakteri silmek için »Del« düğmesini seçip »« düğmesiyle onaylayın.
	- Girilen şifreyi onaylamak için »Enter« düğmesini seçip »« düğmesiyle onaylayın.
- 15 Girilen şifre doğru ve bağlanytı başarlı ise ağ adı yanında »« işareti görüntülenir.
- 16 Sonraki adıma geçmek için »>« düğmesiyle » « öğesini seçip »« düğmesiyle onaylayın.
- 17 Netflix ayarları için »Netflix'i Başlat« seceneğini secin;

#### veya

Kanal aramasına geçmek için »Atla« seçeneğini seçip »« düğmesiyle onaylayın.

#### Notlar:

- <sup>7</sup> »Netflix'i Başlat« seçeneği seçilirse ilk kurulum sonlanır. Kanal araması yapabilmek için Detaylı Kanal Ayarları bölümüne bakınız; sayfa 57.
- <sup>7</sup> »Atla« seçeneği seçilirse TV kanallarını aramaya devam edin:
	- DVB-S (Uydu) alımı için adım 18;
	- DVB-C (Kablolu) alımı için adım 23;
	- DVB-T (Anten) alımı için adım 27.

## Uydu sinyali ile televizyon kanallarının aranması (DVB-S/S2)

- 18 »V« veya »Λ« düğmesiyle »Uydu« seçeneğini seçin ve »« düğmesiyle onaylayın.
- 19 »Uydu« öğesini »V« veya »Λ« düğmesiyle »« düğmesiyle onaylayın. – Uydu listesi görüntülenir.
- 20 Arama yapmak istediğiniz uyduyu »V« veya »Λ« düğmesiyle seçip »« düğmesiyle işaretleyin. Önceki menüye dönmek için  $\mathbb{R}$ « düğmesine basın.
- 21 Kanal Tipi öğesini »<sup>•</sup> « veya »<sup>•</sup> « düğmesiyle seçip »« düğmesiyle onaylayın. Yalnızca ücretsiz dijital televizyon kanallarını mı (Şifresiz), ya da , ikisini birden mi (Şifresiz+Şifreli) aramak istediğinizi belirlemek için »V« veya »Λ« düğmesiyle »Şifteli« veya »Şifresiz« öğelerini seçip »« düğmesiyle »Açık« konumunu seçin.
- 22 Aramaya başlamak için »Arama Başlat« öğesini seçip »« düğmesine basın.
	- »Otomatik Kanal Arama« menüsü görünür ve kanal aranmasına başlanır.
	- Arama tamamlandığında »Çıkış« öğesini
		- »« düğmesiyle onaylayın.

## Kablolu dijital televizyon kanallarının ayarlanması (DVB-C)

- 23 »<sup>V«</sup> veya »<sup>Λ«</sup> düğmesiyle »Kablolu seçeneğini seçin ve »« düğmesiyle onaylayın.
- 24 »V« veya »∧« düğmesiyle »Tarama Modu« öğesini seçip »« düğmesiyle onaylayın.
- 25 »V« veya »Λ« düğmesiyle »Tam« veya »Ağ« seçimini yapın ve »« düğmesiyle onaylayın.
- 26 Aramaya başlamak için »Arama Başlat« öğesini seçip »« düğmesine basın.
	- »Otomatik Kanal Arama« menüsü görünür ve kanal aranmasına başlanır.
	- Arama tamamlandığında »Çıkış« öğesini »« düğmesiyle onaylayın.

### Karasal dijital televizyon kanallarının ayarlanması (DVB-T/T2)

- 27 »**V**« veya »∧« düğmesiyle Anten« seçeneğini seçin ve »« düğmesiyle onaylayın.
- 28 Aramaya başlamak için »Arama Başlat« öğesini seçip »« düğmesine basın.
	- »Otomatik Kanal Arama« menüsü görünür ve kanal aranmasına başlanır.
	- Arama tamamlandığında »Çıkış« öğesini »« düğmesiyle onaylayın.

## Dijital kanallar için Kanal Düzenleyicisi

Arama sonunda bulunan kanallar »Kanal Düzenleyici«'ye kaydedilir.

Kanal düzenleyicide gerekli olmayan kanalları silebilir veya favori listesine ekleyebilirsiniz.

#### Program Tablosunu açma

- 1 » $\bigcap$ « düğmesiyle menüyü açın.
- 2 »<«, »>«, » V« veya » A« düğmesiyle » Φε Ayarlar öğesini seçip »« düğmesiyle onaylayın.
- 3 »V« veya »Λ« düğmesiyle »Kanal« menüsünü seçip »« ile onaylayın.
- 4 »V« veya »Λ« düğmesiyle »Kanal Düzenlevici« öğesini seçin ve » « düğmesiyle onaylayın.

– »Kanal Düzenleyici« menüsü görüntülenir.

#### Önemli:

- $\blacksquare$  Tüm kaynaklar için (uydu, kablo ve anten) program tablosu ve favori listeleri ayrı ayrı saklanmaktadır.
- <sup>7</sup>Program tablosu seçildiğinde bulunduğunuz kaynağın program tablosu görüntülenir.
- <sup>7</sup>Program Tablosunda bir kanal isminin yanında »Anahtar/Kilit« işareti varsa kanalı izlemek için bir CI modülü ve akıllı kart gerekir.

#### Kanal düzenleyicide kanalların silinmesi

1 »Kanal Düzenleyici« menüsünde silmek istediğiniz kanal veya kanalları »V« veya »Λ« düğmesiyle seçip »« düğmesiyle işaretleyin.

–Kanal veya kanallar »✓« ile işaretlenir.

- 2 Kanalları silmek için »>« düğmesiyle »Sil« öğesini seçip »« düğmesiyle onaylayın.
- 3 Önceki menüye dönmek için  $\varkappa$ düğmesine basın.

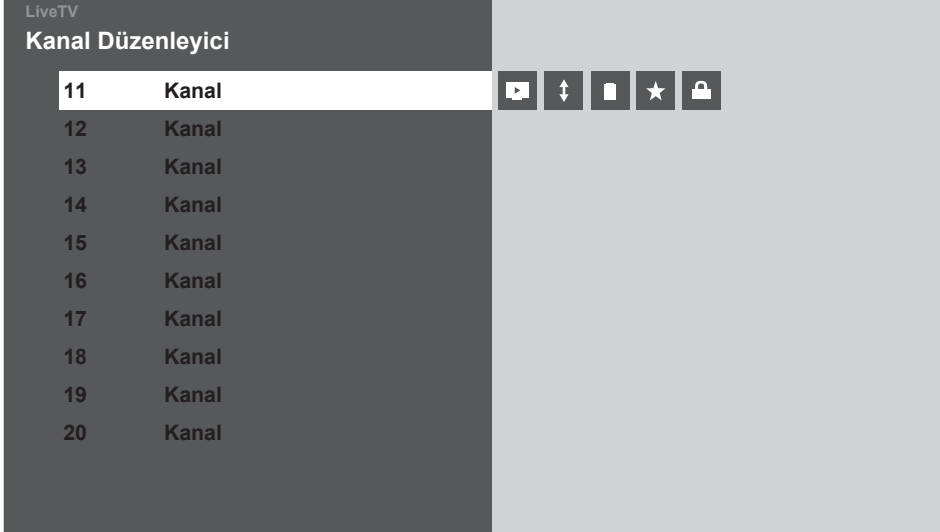

### Kanal düzenleyicide kanalların yerini değiştirme

(Yayıncı tarafından engellenen hariç Uydu, Kablolu ve karasal kanallar)

1 »Kanal Düzenleyici« menüsünde yer değiştirmek istediğiniz iki kanalı »V« veya »Λ« düğmesiyle seçip »« düğmesiyle isaretleyin.

–Kanallar »✓« ile işaretlenir.

2 Kanalları yer değiştirmek için »>« düğmesiyle »Taşı« öğesini seçip »« düğmesiyle onaylayın.

Not:

- <sup>7</sup>Diğer kanalların yerini değiştirmek için 1. ve 2. adımları tekrar edin.
- 3 Onceki menüye dönmek için » $\leftarrow$ « düğmesine basın.

### Favoriler listesi oluşturma

Favori kanallarınızı seçebilir ve bunları liste halinde kaydedebilirsiniz.

Not:

- <sup>7</sup>Tüm kaynaklar için (uydu, kablo ve anten) favori listeleri ayrı ayrı oluşturulmalıdır.
- 1 »Kanal Düzenleyici« menüsünde favori listesine eklemek istediğiniz kanal veya kanalları »V« veya »Λ« düğmesiyle seçip »« düğmesiyle işaretleyin. –Kanallar »✓« ile işaretlenir.
- 2 Kanalları favori listesine eklemek için »>« düğmesiyle »Favori listesine ekle« öğesini seçip »« düğmesiyle onaylayın.
- 3 Kanalları eklemek istediğiniz favori listesini »V« veya »Λ« düğmesiyle seçip »« düğmesiyle onaylayın.
- 4 Onceki menüye dönmek için  $\mathscr{H}_{\mathscr{C}}$ düğmesine basın.

#### Favoriler listesi seçme

- 1 »« düğmesi ile kanal listesini açın.
- 2 »<« düğmesiyle »Filtre« öğesini seçin.
- 3 »V« veya »Λ« düğmesiyle istediğiniz favori listesini (Fav1, Fav2, Fav3, Fav4) seçip »« düğmesiyle onaylayın. –Seçmiş olduğunuz favori listesi etkindir.
- 4 Önceki menüye dönmek için  $\varkappa$ düğmesine basın.

#### Bir kanalın engellenmesi

İstediğiniz kanalın izlenmesini engelleyebilirsiniz.

- »Kanal Düzenleyici« menüsünde engellenmesini istediğiniz kanal veya kanalları »V« veya »Λ« düğmesiyle seçip »« düğmesiyle işaretleyin. –Kanallar »✓« ile işaretlenir.
- 2 Kanalları engellemek için »>« düğmesiyle »Kilitle« öğesini seçip »« düğmesiyle onaylayın.

Not:

- <sup>7</sup>Engellenen kanal izlenmek istediğinde Pin kodu sorulur. Pin kodu için Kilit ayarları bölümüne bakın.
- 3 Onceki menüye dönmek için  $\mathscr{H}_{\mathcal{N}}$ düğmesine basın.

# GÖRÜNTÜ / SES AYARLARI

## Görüntü ayarları

- 1 »△« düğmesiyle menüyü açın.
- <sup>2</sup> »<«, »>«, »V« veya »Λ« düğmesiyle »)« Ayarlar öğesini seçip »« düğmesiyle onaylayın.
- 3 »V« veya »Λ« düğmesiyle »Resim« menüsünü seçip »« ile onaylayın. – »Resim« menüsü görüntülenir.

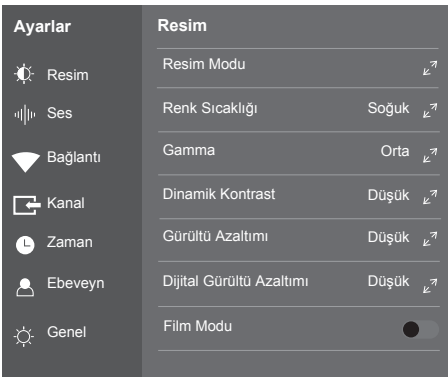

- 4 »V« veya »Λ« ile istenilen satırı/işlevi seçin ve »« düğmesiyle onaylayın.
	- »V« veya »Λ« düğmesiyle seçeneği seçip »« düğmesiyle onaylayın.
- 5 »Görüntü Ayarları« menüsüne dönmek için »  $\leftarrow$ « düğmesine basın.

## Arttırılmış görüntü ayarları

"Arttırılmış görüntü ayarları" birincil dijital görüntü geliştirmelerinde bulunmaktadır ancak bunların sadece görüntü kalitesi ve aktarım kusursuz olduğunda gerektiğinde kullanılması gerekmektedir. Bunlar aynı zamanda zayıf malzemeli görüntüyü geliştirebilir ancak aktarım ve görüntü kalitesinin kusursuz olduğu görüntüyü olumsuz olarak etkileyebilir.

<sup>7</sup>»Film modu«, tüm kanal kaynakları için uzun filmleri tespit eder ve işler. Yani daima en uygun resmi alırsınız.

Bu, TV oynatımında 480i, 576i ve 1080i modlarında ve diğer kanal kaynakları için çalışır.

»Film modu«, uzun film sinyali olmayan programlar için açılır ve donuk görüntü, hatalı altyazılar veya resimdeki ince çizgiler gibi önemsiz sorunlar oluşabilir.

- <sup>7</sup>»Dinamik Kontrast« Bu fonksiyon, görüntüleri analiz ederek ve ardından kontrasttaki değişime bağlı olarak bunu değiştirerek ilgili resim içeriğinin kontrastını dinamik ve optimal olarak ayarlar. Kontrasttaki bu artış aynı zamanda resimdeki görünebilir parlaklık düzeylerini de düşürebilir
- <sup>7</sup>»Gürültü Azaltımı« Resmi bir miktar daha keskin göstererek ve hafif bulandırma oluşturarak görünen "karlı" bölgeleri azaltır. Dolayısıyla iyi resim malzemesi olduğunda en az düzeyde kullanılmalıdır.
- <sup>7</sup>»Dijital Gürültü Azaltımı« Bu fonksiyon yalnızca dijital alım kaynaklarıyla ve AV ön ayarlarıyla seçilebilmektedir. MPEG sıkıştırmasından kaynaklanan dijital programlardan gelen (DVB-T alıcılarından ve düşük aktarım oranlarından ya da DVD oynatıcılardan gelenler gibi) kusurlardan (piksel blokları) kaynaklı paraziti azaltır.
- <sup>7</sup>»Renk Yönetim Sistemi« Renklerin ayrı ayrı parlaklık, kontrast ve ton ayarlarının yapılmasını sağlar. Kırmızı, yeşil, mavi, macenta, siyan ve sarı renkler için bu ayarları ayrı ayrı yapmak mümkündür. Bu fonksiyon ile çok spesifik içeriklerde gelişmiş ayar yapılabilir.

## Öntanımlı Görüntü Ayarlarına dönüş

- 1 »Resim« menüsünde »V« ile »Öntanımlı Görüntü Ayarlarına Dön« öğesini seçin ve »« düğmesiyle onaylayın.
- 2 Güvenlik sorusunu onaylamak için »Evet« seçeneğini seçin;

#### veya

iptal etmek için »Hayır« seçeneğini seçip »« düğmesine basın.

3 Önceki menüye dönmek için  $\mathscr{L}_{\gamma^{\alpha}}$ düğmesine basın.

## GÖRÜNTÜ / SES AYARLARI

## Ses ayarları

- 1 »△« düğmesiyle menüyü açın.
- <sup>2</sup> »<«, »>«, »V« veya »Λ« düğmesiyle »)« Ayarlar öğesini seçip »« düğmesiyle onaylayın.
- 3 »V« veya »Λ« düğmesiyle »Ses« menüsünü seçip »« ile onaylayın. – »Ses« menüsü görüntülenir.

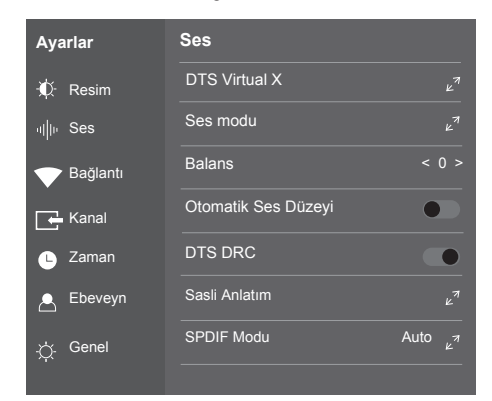

Not:

<sup>7</sup>İlave işlemler aşağıdaki bölümlerde açıklanmıştır.

### DTS Virtual X

DTS Virtual X televizyon setine entegre olarak kurulmuş 3 boyutlu surround ses etkisi yaratmak için yalnızca cihaz içi hoparlörlere gereksinimi olan bir ses teknolojisidir.

- 1 »V« veya »Λ« düğmesiyle »DTS Vitrual X« öğesini seçip »« düğmesiyle onaylayın.
- 2 »**V**« veya »∧« düğmesiyle »DTS Virtual X«, »TBHDX« ve »Limitter« seçeneklerini seçip »« düğmesiyle »Açık« veya »Kapalı« konumunu seçin.
- 3 Önceki menüye dönmek için  $\sqrt{s}$ düğmesine basın.

### Ses Modu

- 1 »V« veya »Λ« düğmesiyle »Ses Modu« öğesini seçip »« düğmesiyle onaylayın.
- 2 »Ses Modu« öğesini »« düğmesiyle onaylayın.
- 3 »V« veya »Λ« düğmesiyle »Kullanıcı«, »Standart«, »Spor«, »Film« veya »Müzik« seçeneğini seçip »« düğmesiyle onaylayın.
- 4 Önceki menüye dönmek için  $\varkappa \rightarrow \varkappa$ düğmesine basın.

### Ekolayzer

Ekolayzer, kendiniz oluşturabileceğiniz bir ses ayarı sunmaktadır.

Ekolayzer ayarı, »Ses Modu«, »Kullanıcı« seçildiğinde aktiftir.

- 1 »V« veya »Λ« düğmesiyle »Ses Modu« öğesini seçip »« düğmesiyle onaylayın.
- 2 »V« veya »Λ« düğmesiyle »Kullanıcı« seçeneğini seçip »« düğmesiyle onaylayın.
- 3 »V« veya »Λ« düğmesiyle »120Hz« frekans bandını seçin. »<« veya »>« düğmesiyle tercih edilen değeri ayarlayın.
- 4 Sonraki frekans bandını »V« veya »Λ« düğmesiyle seçip ayar işlemini tekrarlayın.
- 5 Ayarı kaydetmek ve önceki menüye dönmek için »← « düğmesine basın.

#### Balans

- 1 »V « veya »Λ« ile »Balans« öğesini seçin.
- 2 »<« veya »>« düğmesiyle değeri seçin.
- 3 Önceki menüye dönmek için  $\varkappa$ düğmesine basın.

## GÖRÜNTÜ / SES AYARLARI

### Otomatik ses düzeyi

Televizyon kanalları farklı ses seviyelerinde yayınlanır. Otomatik Ses Seviyesi Sınırlandırma (AVL) fonksiyonu, kanal değiştirdiğinizde sesin aynı seviyede korunmasını sağlar.

- 1 »V« veya »Λ« düğmesiyle »Otomatik Ses Düzeyi« öğesini seçin
- 2 »« düğmesiyle »Açık« konumunu seçin.
- 3 Önceki menüye dönmek için  $\mathscr{H}_{\mathscr{C}}$ düğmesine basın.

#### DTS DRC

DTS DRC ses seviyesini kontrol altında tutmaya yarayan bir ses teknolojisidir. Çok yüksek sesleri azaltıp, çok düşük sesleri artırarak sesin dengelenmesini sağlar.

- 1 »V« veya »Λ« düğmesiyle »DTS DRC« öğesini seçin.
- 2 »« düğmesiyle »Açık« veya »Kapalı« konumunu seçin.
- 3 Onceki menüye dönmek için  $\sqrt{x}$ düğmesine basın.

### Sesli Anlatım

Sesli anlatım, görme engelliler için ek bir ses kanalıdır. Aktörlerin aktiviteleri, etraflarında bulunanlar, sahne değişiklikleri, görünüşleri, jestleri ve mimikleri anlatılır.

- 1 »V« veya »Λ« ile »Sesli Anlaım« öğesini seçin ve »« düğmesiyle onaylayın.
- 2 »Sesli Anlaım Tipi« öğesini »« düğmesiyle onaylayın.
- 3 »V« veya »Λ« düğmesi ile »Görme Engelli« öğesini seçip »« düğmesine basarak onaylayın.
- 4 »Sesli Anlaım Sesi« öğesini seçip »<« veya »>« düğmesiyle seviyesini seçin.
- 5 Bir menü seviyesi geri gitmek için  $\sqrt{x}$ düğmesine basın.

#### Ses Gecikmesi

SPDIF veya Hoparlör ses gecikmesini ayarlamanızı sağlar.

- »V« veya »A« düğmesiyle »Ses Gecikmesi« öğesini seçip »« düğmesiyle onaylayın.
- 2 »V« veya »Λ« düğmesiyle »SPDIF Gecikmesi« veya »Hoparlör Gecikmesi« öğesini seçip »<« veya »>« düğmesiyle değeri seçin.
- 3 Onceki menüye dönmek için  $\sqrt{x}$ düğmesine basın.

#### Öntanımlı Ses Ayarlarına dönüş

- 1 »Ses« menüsünde »V« ile »Öntanımlı Ses Ayarlarına Dön« öğesini seçin ve »« düğmesiyle onaylayın.
- 2 Güvenlik sorusunu onaylamak için »Evet« seçeneğini seçin;

#### veya

iptal etmek için »Hayır« seçeneğini seçip »« düğmesine basın.

3 Önceki menüye dönmek için  $\mathbb{R}$  « düğmesine basın.

## TV'NİN ÇALIŞMASI - TEMEL FONKSİYONLARI

## Açma ve kapatma

- 1 Televizyonu bekleme modundayken açmak için »<sup>U</sup>« düğmesine basın.
- 2 Televizyonu standby moduna geçirmek için »8« düğmesine basın.

## Kanalları seçme

- 1 Kanalları doğrudan seçmek için »1…0« düğmelerini kullanın.
- 2 »P Λ« ya da »P V« düğmeleriyle adım adım televizyon kanallarını seçin.
- 3 »« düğmesine basarak kanal listesini açın, »V« veya »Λ« düğmesiyle kanal seçin ve » • « düğmesiyle kanalı teyit edip, » « düğmesiyle kanal listesini kapatın.

## Sinyal kaynağı seçme

- $\Box$  »  $\rightarrow$  « düğmesiyle »Kaynak« menüsünü açın.
- 2 »<« veya »>« düğmesiyle istediğiniz AV sinyal kaynağını seçin ve »« düğmesiyle onaylayın.

## Ses seviyesini ayarlama

 $\mathbb{I}$  »–  $\mathbb{I}$  +« düğmesiyle ses seviyesini ayarlayın.

## Sesi kapatma

1 Sesi kapatıp (mute) yeniden açmak için »  $\mathbb{I} \times \mathbb{R}$  « düğmesini kullanın.

## Bilgileri görüntüleme

- 1 Bilgileri görüntülemek için » $\binom{1}{1}$ « düğmesine basın.
	- Kısa bir süre ekrandaki menü otomatik olarak kaybolur.

## Ses dili

Dijital kanalları seyrederken çeşitli dilleri seçebilirsiniz. Bu, yayınlanan programa bağlıdır.

- $\frac{m}{2}$  » $\frac{m}{2}$ « düğmesi ile Hızlı menüsünü açın.
- 2 »<« veya »>« düğmesi ile »Ses Dilleri« öğesini seçip »« düğmesiyle onaylayın.
- <sup>3</sup> »Λ« düğmesine basıp »<« veya »>« ile dili seçin ve »« düğmesiyle onaylayın.
- 4 Ayarları sonlandırmak için » si « düğmesine basın.

## Altyazılar

Dijital kanalları seyrederken çeşitli altyazıları seçebilirsiniz. Bu, yayınlanan programa bağlıdır.

- $\frac{m}{2}$  » $\frac{m}{2}$ « düğmesi ile Hızlı menüsünü açın.
- 2 »<« veya »>« düğmesi ile »Altyazı« öğesini seçip »« düğmesiyle onaylayın.
- <sup>3</sup> »Λ« düğmesine basıp »<« veya »>« ile dili seçin ve »« düğmesiyle onaylayın.
- 4 Ayarları sonlandırmak için » siğmesine basın.

## Swap fonksiyonu

Bu fonksiyon, izlemekte olduğunuz kanal ile son izlediğiniz kanala geçiş yapmanızı sağlar.

- 1 »1…0« veya »P Λ«, »P V« düğmeleriyle istediğiniz kanalı (örneğin, kanal 1) seçin.
- 2 »1…0« veya »Λ« »V« düğmeleriyle kanalları değiştirin (örneğin, kanal 2)
- 3 Kanal 1'e geri dönemk için  $\varkappa \rightarrow \varkappa$ düğmesine basın.

## Resim modu

- $\mathbb{I}$  » $\frac{1}{2}$ « düğmesi ile Hızlı menüsünü açın.
- 2 »<« veya »>« düğmesiyle »Resim Modu« öğesini seçin.
- <sup>3</sup> »Λ« düğmesine basıp »<« veya »>« düğmesine basarak görüntü ayarını seçin ve »« düğmesiyle onaylayın.
- 4 Ayarları sonlandırmak için  $\sqrt{\ }$  düğmesine basın.

## TV'NİN ÇALIŞMASI - EK FONKSİYONLAR

## Ses modu

- $\frac{1}{2}$  » $\frac{1}{2}$ « düğmesi ile Hızlı menüsünü açın.
- 2 »<« veya »>« düğmesiyle »Ses modu« öğesini seçin.
- <sup>3</sup> »Λ« düğmesine basıp »<« veya »>« düğmesine basarak ses ayarını seçin ve »« düğmesiyle onaylayın.
	- »Kullanıcı« ses ayarını değiştirebilirsiniz; sayfa 24'deki "Ekolayzer" bölümüne bakın.
- 4 Ayarları sonlandırmak için » düğmesine basın.

## Görüntü formatını değiştirme

- $\frac{1}{2}$  » $\frac{1}{2}$ « düğmesi ile Hızlı menüsünü açın.
- 2 »<« veya »>«düğmesiyle »En-Boy Oranı« öğesini seçin.
- 3 »<« veya »>« düğmesiyle resim formatını seçin.

#### Notlar:

<sup>7</sup>Aşağıdaki görüntü formatlarından birini seçebilirsiniz.

### »Otomatik« format

Görüntü formatı, 16:9 formatındaki programlar için otomatik olarak »16:9« ayarına geçirilir.

Görüntü formatı, 4:3 formatındaki programlar için otomatik olarak »4:3« ayarına geçirilir.

#### »4:3« formatı

Görüntü 4:3 formatında gösterilir.

### »16:9« formatı

4:3 formatındaki programlar sırasında, »16:9« veya »14:9« seçilmesi halinde görüntü yatay olarak gerilir.

Görüntü geometrisi yatay olarak gerilir.

Gerçek 16:9 sinyal kaynaklarında (uydu alıcısından veya Euro-AV soketinde), görüntü doğru geometriye sahip olacak şekilde ekranı tümüyle doldurur.

#### »Film« formatı

Letterbox ayarı, özellikle 16:9 formatındaki programlar için uygundur.

Genellikle ekranın üst ve altında bulunan siyah kenarlıklar ortadan kaldırılır; 4:3 görüntü ekranı doldurur.

İletilen görüntüler büyütülür ancak üst ve alttan biraz kırpılır. Görüntü geometrisi değişmeden kalır.

## Kapanma zamanlayıcısı

- $\sqrt{\frac{m}{n}}$  » $\frac{m}{n}$ « düğmesi ile Hızlı menüsünü açın.
- 2 »<« veya »>« düğmesiyle »Kapanma Süresi« öğesini seçin.
- <sup>3</sup> »Λ« düğmesine basıp »<« veya »>« düğmesine basarak kapanma süresini seçin ve »« düğmesiyle onaylayın.
- 4 Ayarları sonlandırmak için » si « düğmesine basın.

## Otomatik kapanma

Avrupa düzenlemeleri gereğince televizyonun tuş takımı ve kumandadaki herhangi bir tuşa basılmadığı sürece televizyon 4 saat sonra stand-by moduna geçer.

- $\frac{m}{2}$  » $\frac{m}{2}$ « düğmesi ile Hızlı menüsünü açın.
- 2 »<« veya »>« düğmesiyle »Otomatik Kapanma« öğesini seçin.
- <sup>3</sup> »Λ« düğmesine basıp »<« veya »>« düğmesine basarak otomatik kapanma süresini seçin ve »« düğmesiyle onaylayın.
- 4 Ayarları sonlandırmak için » si « düğmesine basın.

## ELEKTRONİK TV REHBERİ

Elektronik program rehberi, yayından aldığı sonraki hafta yayınlanacak olan tüm programlara genel bir bakış sunar (yalnızca dijital kanallar için).

- $\log m$  » $\log m$ esi ile menüyü açın.
- 2 »<« veya »>« düğmesiyle »Live TV« öğesini secin.
- <sup>3</sup> »Λ« düğmesine basıp »<« veya »>« ile »TV Rehberi« öğesini seçin ve »« düğmesiyle onaylayın.
	- 6 kanalın programları görüntülenir (Kanal Düzenleyicinin sırasına göre).

Notlar:

- Her kanal detaylı bir TV rehberi sunmaz.
- Çoğu yayıncı günlük programı vermekle birlikte ayrıntılı açıklamalar yapmaz.
- <sup>7</sup>Hiçbir bilgi vermeyen yayıncılar bile vardır.
- 4 »V« veya »Λ« ile kanalı seçin.
	- Asıl program hakkındaki bilgi, seçili televizyon kanalında görüntüler.
- 5 Mevcut programı »<« veya »>« düğmesiyle seçin. Detaylı bilgiye »« düğmesine basarak görüntüleyin.

#### Notlar:

<sup>7</sup> Seçilen programı hatırlatma zamanlayıcısına eklemek için programı seçip »« düğmesiyle detay sayfasına geçip »Hatırlatıcı ayarlayın« öğesini seçin ve »« düğmesiyle onaylayın.

## HBBTV MODU.

## HbbTV nedir?

HbbTV, modern yapısı, içeriği ve yüksek çözünürlüklü (HD) görüntü ve videolarıyla yayın ve genişbantın beraber kullanılabildiği ve yayının internet üzerinden verdiği interaktif uygulamalara erişimin sağlandığı yeni nesil bir teknolojidir. HbbTV yayını almak için televizyon Internet'e bağlı olması gerekir.

HbbTV hizmeti sunan bir TV kanalına geçilince, ilgili mesaj görüntülenir.

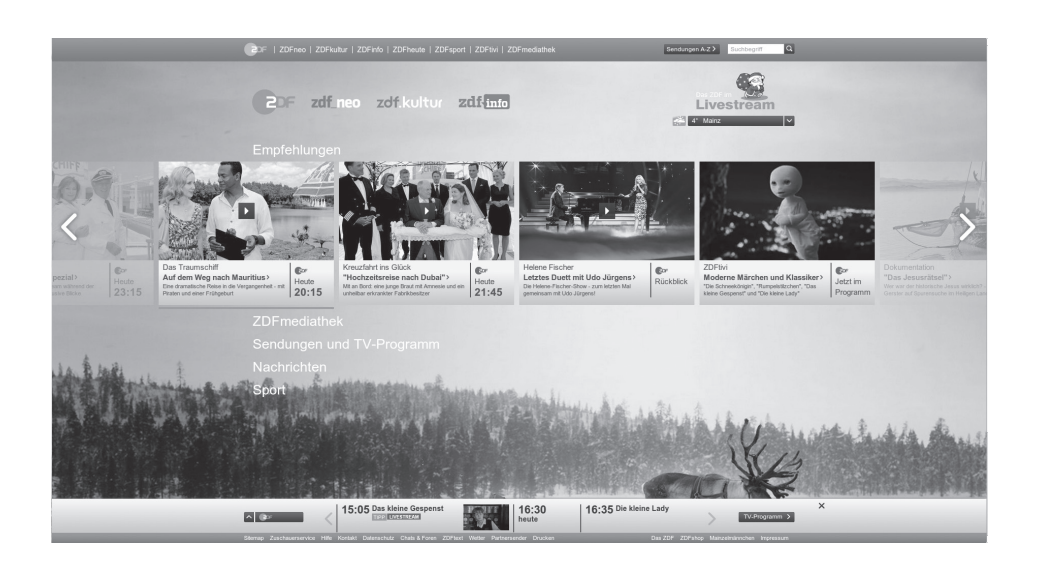

## **HBBTV MODU**

## HbbTV'nin kullanımı

HbbTV'yi destekleyen bir TV programına geçiş yaptığınızda, HbbTV yayın mevcut ise bir bilgi mesajı görüntülenir.

- 1 »« (kırmızı) düğmesi ile HbbTV'yi açın.
	- Hizmet hakkındaki bilgiler ekranda görüntülenir. Buna ek olarak, menülerde gezinme için gerekli olan renkli düğmeler de görüntülenir.

#### Not:

- <sup>7</sup>Konu alanlarının aralığı ve bireysel konu alanlarının seçimi her bir programın kendi sağlayıcısına bağlıdır.
- <sup>7</sup>»1« ila »0« arasındaki rakam düğmeleri ek fonksiyonlar için kullanılır.
- 2 İstenen konu alanını » « (yeşil), » « (sarı) veya »« (mavi) düğmelerle seçin.
- <sup>3</sup> Seçtiğiniz konu alanında, »V«, »Λ«, »<« veya »>« düğmelerini kullanarak istediğiniz seçeneği seçin ve »« düğmesiyle onaylayın.
- 4 Ekranda açık olan HbbTV'yi kapatmak için  $\sqrt{\ }$   $\ll$  3 sn. basın.

#### Not:

<sup>7</sup>HbbTV modunda navigasyon çalışmazsa » düğmesine basarak fonksiyondan çıkabilirsiniz.

## Video dizinleri için ek fonksiyonlar

- Oynatmaya başlamak için » II « düğmesine basın.
- 2 » | « düğmesi ile oynatma işlemini duraklatın .
- 3 » II « düğmesi ile oynatma işlemine devam edin.
- 4 » «//« düğmesiyle ile geri, » > « düğmesiyle ise ileri sarın.
- 5 Oynatma işlemini durdurmak için »Λ« düğmesine basıp »<« veya »>« düğmesiyle »<sup>N</sup>« öğesini seçin..

## HbbTV'nin devre dışı bırakılması ve etkinlestirilmesi

Bu özellik ile HbbTV'yi kapatabilir böylece HbbTV yayını yapan kanallarda HbbTV uyarıları görüntülenmez.

- 1 »△« düğmesiyle menüyü açın.
- 2 »<«, »>«, » V« veya » Λ« düğmesiyle » Φ« Ayarlar öğesini seçip »« düğmesiyle onaylayın.
- 3 »V« veya »Λ« düğmesiyle »Genel« menü öğesini seçip »« düğmesi ile onaylayın.
- 4 »V« veya »Λ« ile »HBBTV« öğesini seçin ve »« düğmesiyle onaylayın.
- 5 »V« veya »Λ« ile »Açık« veya »Kapalı« seçimini yapın.
- 6 Onceki menüye dönmek için  $\mathscr{B}_{\mathbb{R}}$ düğmesine basın.

## HbbTV tecihi izleme

- 1 »△« düğmesiyle menüyü açın.
- 2 » <«, » > «, » V« veya » Λ« düğmesiyle » Φε Ayarlar öğesini seçip »« düğmesiyle onaylayın.
- 3 »V« veya »Λ« düğmesiyle »Genel« menü öğesini seçip »« düğmesi ile onaylayın.
- 4 »V« veya »Λ« ile »HBBTV tercihi izleme« öğesini seçin ve »« düğmesiyle onaylayın.
- 5 »V« veya »Λ« ile »Varsayılan«, »Açık« veya »Kapalı« seçimini yapın.
- 6 Önceki menüye dönmek için  $\mathscr{L}_{\gamma^{\alpha}}$ düğmesine basın.

## TOP text veya FLOF text modu

- 1 Teletekst moduna geçmek için »TXT« tuşuna basın.
- 2 Teletekst sayfalarını doğrudan »1...0« tuşları ile veya aşamalı olarak »V« veya »Λ« tuşları ile seçebilirsiniz.

#### Not:

- <sup>7</sup>Ekranın alt kısmında, kırmızı, yeşil ve ayrıca kanala bağlı olarak sarı ve mavi metin alanlarından oluşan bir bilgi satırı görüntülenir. Uzaktan kumandanızda bunlara karşılık gelen düğmeler bulunmaktadır.
- 3 Bir sayfa geri gitmek için » « (kırmızı) düğmesine basın.
- 4 Bir sayfa ileri gitmek için » « (yeşil) düğmesine basın.
- 5 Bölüm seçmek için »« (sarı) düğmesine basın.
- 6 Konu seçmek için »« (mavi) düğmesine basın.
- 7 Teletekst modundan çıkmak için »TXT« düğmesine basın.

## Normal text modu

- 1 Teletekst moduna geçmek için »TXT« düğmesine basın.
- 2 Teletekst sayfalarını doğrudan »1...0« düğmeleri ile seçebilirsiniz.
- 3 Bir sayfa geri gitmek için »P-« düğmesine basın.
- 4 Bir sayfa ileri gitmek için »P+« düğmesine basın.
- 5 Teletekst modundan çıkmak için »TXT« düğmesine basın.

## Ek fonksiyonlar

## Bir alt sayfayı doğrudan çağırma

Seçilen teletekst sayfasında alt sayfalar varsa, seçilmiş olan alt sayfanın numarası ve toplam sayfa sayısı görüntülenir.

- 1 Alt sayfaları »> « düğmesiyle seçin.
- 2 »1...0«. düğmesiyle görüntülemek istediğiniz alt sayfayı girin.

#### Yayın ve Teketeks

Teletekst sayfaları ile birlikte yayını izleyebilirsiniz..

3 Teletekst görüntüsü ekrenda açıkken » $\bigcap_{k=1}^{\infty}$ düğmesine basın. Yayın üzerinde teleteks görüntülenir.

# USB İSLEMİ

## Dosya formatları

Televizyonunuzu aşağıdaki dosya formatlarıyla USB girişi üzerinden kullanabilirsiniz:

## Video verileri

Video sıkıştırma / çözme (codec) işlemi, depolama alanını azaltmak ve görüntü kalitesinden ödün vermemek üzere tasarlanmıştır.

Televizyonunuz XVID, H.264/MPEG-4 AVC(L4.1, Ref. Frames:4), MPEG-4, MPEG-2, MPEG-1, MJPEG, MOV standartları ile sıkıştırılmış video verilerinin oynatabilmesini sağlar.

Cihazın desteklediği dosya uzantıları: ".avi", "mkv", ".mp4", ".ts", ".mov", ".mpg", ".dat", ".vob",".divx" Bu dosyalarda video verisinin yanında MP3, AAC veya Dolby Digital kullanılarak sıkıştırılmış ve "paketlenmiş" ses verileri vardır.

Format (codec) bilgisi dosya içeriğinde saklı olup, dosya uzantısı ile farklılık gösterebilir. İçeriğinde divx codec'i barındıran ".avi",".mkv" ve ".divx" uzantılı dosyalar oynatılmamaktadır.

## Ses verileri

Televizyonunuz MP3, AAC standartları ile kodlanmış ses verilerinin oynatılabilmesini sağlar.

MP3, MPEG-1 Ses Düzeyi 3'ü belirtir ve MPEG (Motion Picture Expert Group) tarafından geliştirilen MPEG-1 standardına göredir. AAC İleri Ses Kodlaması'nı belirtir (Advanced Audio Coding) ve MPEG tarafından geliştirilmiştir. AAC aynı veri-oranında (bitrate) daha yüksek ses kalitesi sunar.

Bu formatlar ses dosyalarının CD ses kalitesine benzer kalitede depolama cihazlarına kaydedilmesini sağlar.

Cihazın desteklediği dosya uzantıları: ".mp3", ".m4a", ".aac", ".wav"

MP3 dosyaları bilgisayardaki klasör ve alt klasörlere benzer şekilde düzenlenebilir.

## Görüntü verisi

Televizyonunuz JPEG, PNG, BMP türündeki resim verilerini gösterilebilmesini sağlar. JPEG, Joint Picture Experts Group'un kısaltmasıdır. Bu işlem resim dosyalarını sıkıştırmak amacıyla tasarlanmıştır. PNG ve BMP standartları resim verilerini kayıpsız olarak sıkıştırmak için tasarlanmıştır. Resim dosyaları, diğer dosya türleri ile birlikte bir veri ortamına kaydedilebilir. Bu dosyalar klasör ve alt klasörler şeklinde düzenlenebilir.

DTS patentleri için bkz. http://patents.dts.com. DTS Licensing Limited'den lisans altında üretilmiştir. DTS, DTS-HD, Virtual:X ve DTS-HD logosu, Amerika Birleşik Devletleri ve diğer ülkelerde DTS, Inc. tescilli ticari markaları veya ticari markalarıdır. © 2021 DTS, Inc. TÜM HAKLARI SAKLIDIR.

## Harici veri ortamının bağlanması

Harici Veri ortamını bağlamadan önce, televizyonu bekleme (stand-by) moduna almanız tavsiye edilir. Cihazın bağlantısını yapın ve televizyonu yeniden açık duruma getirin.

Veri ortamının bağlantısını kesmeden önce, televizyon bekleme (stand-by) moduna getirilmelidir; aksi takdirde, dosyalar zarar görebilir.

- Notlar:
- <sup>7</sup>USB standardına göre televizyonun USB1 soketi, 500 mA'lık akımı destekler. Harici sabit disk vb. gibi daha yüksek güç harcayan cihazlarınızı televizyonun sadece USB2 (HDD) arayüzüne bağlayabilirsiniz.
- **USB2 (HDD)** USB arayüzüne bağlanılan harici sabit disk ile beraber güç kablosu kullanıldığı durumlarda TV kapatıldığında harici hard diskin de güç kablosu çekilmelidir.
- <sup>7</sup>USB Aygıtından herhangi bir dosya okunurken USB Aygıtının TV'den çıkarılmaması gerekmektedir.
- <sup>7</sup>ITE (Bilgi Teknolojisi Donanımları) cihazları için EN 55022/EN 55024'te tanımlandığı üzere, iki yönlü veri aktarımı mümkün değildir.
- <sup>7</sup>USB üzerinden aktarım, kendi başına bir çalışma modu değildir. Bu, yalnızca ek bir fonksiyondur.

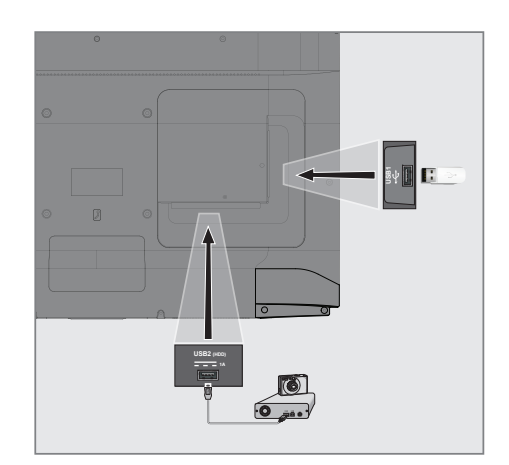

1 Televizyonun üzerindeki USB2 (HDD) USB arayüzü ile harici cihazın üzerindeki ilgili veri çıkışını (harici sabit disk, dijital kamera, kart okuyucu veya MP3 oynatıcı) bir USB kablosu ile bağlayın;

veya

bellek çubuğunu televizyonun »USB1« soketine takın.

# USB İSLEMİ

## Dosya tarayıcı

Dosya tarayıcı, harici veri ortamının gönderdiği video, ses ve resim verilerini gösterir.

#### Dosya tarayıcısı ana menüsü

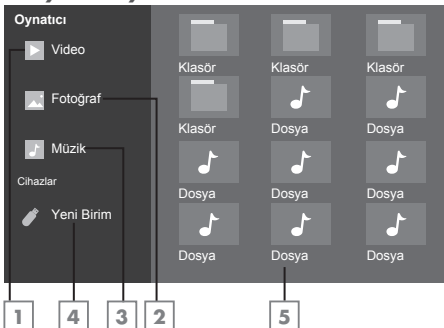

- 1 Film.
- 2 Fotoğraf
- 3 Müzik
- 4 Harici veri ortamı
- 5 Dosya tarayıcısı

#### Not:

<sup>7</sup> Televizyona bağlanan harici veri ortamının adında i, ö, ü, ç, ğ, ş karakteri içeriyorsa tv'de harici veri ortamının adı »sdb« olarak görüntülenir.

## Oynatma/Çalma temel fonksiyonlar

- 1 »△« düğmesiyle menüyü açın.
- <sup>2</sup> »<«, »>«, »V« veya »Λ« düğmesiyle »Medya« öğesini seçip »« düğmesiyle onaylayın.
- 3 »V« veya »Λ« düğmesiyle istediğiniz filtre tipini (Film, Müzik veya Fotoğraf) seçip » « düğmesiyle onaylayın.
- 4 »V« veya »Λ« düğmesi ile cihazlar altından harici veri ortamını seçip » $\bullet$ « düğmesiyle onaylayın.
	- Alt dizin listesi ekrana gelir.
- <sup>5</sup> Dosya tarayıcısından »V«, »Λ«, »<« veya »>« düğmesiyle seçtiğiniz kritere göre film, resim veya müzik dosyasını seçip oynatmak için » | « düğmesine basın.

#### Notlar:

- <sup>7</sup>Görüntü verilerini oynatırken, çözünürlük ve boyutla ilgili bilgileri »(1) « düğmesine basarak izleyebilirsiniz.
- $\blacksquare$  MP3 verilerini calarken, albüm bilgileri, şarkı, şarkıcı ekranda görüntülenir.
- <sup>7</sup>Görüntü verilerini oynatırken, kontrol panelini açmak için »Λ« düğmesine basın.
- 6 Oynatmayı duraklatmak için » $\| \cdot \|$ « düğmesine basın.
- Oynatmaya devam etmek için » II « düğmesine basın.
- 8 Oynatmayı durdurmak için » düğmesine basın.
	- Dosya tarayıcı görünür.

#### Notlar:

- <sup>7</sup>USB modunda desteklenen bazı dosya formatları, desteklenen dosya uzantısına sahip olmasına rağmen, bu dosyaların oluşturma biçimlerini bağlı olarak oluşabilecek problemlerden dolayı çalışmayabilir.
- <sup>7</sup>Film dosyasından izleyeceğiniz filmler sadece .srt, .sub, .ass, .ssa, .smi formatındaki altyazıları desteklemektedir. Altyazı ile film dosyasının isimleri aynı olmalıdır. Aksi taktirde alt yazı görüntülenmez.

# USB İSLEMİ

## İlave oynatma fonksiyonları

Kullanılan dosya biçimlerine bağlı olarak, aşağıdaki ilave fonksiyonları kullanmak mümkündür.

## Seçilen görüntü verilerini oynatma

Yalnızca işaretli film ve fotoğrafları oynatır.

- 1 Dosya tarayıcısının sağında bulunan »Multi Select« öğesini seçip »« düğmesiyle onaylayın.
- <sup>2</sup> »V«, »Λ«, »<« veya »>« düğmesiyle istediğiniz video veya fotoğrafı parçasını seçin ve »« düğmesiyle vurgulayın.
- <sup>3</sup> »V«, »Λ«, »<« veya »>« düğmesiyle istediğiniz diğer video veya fotoğrafı parçasını seçin ve »« düğmesiyle vurgulayın.
- 4 Çalmaya başlamak için » | « düğmesine basın.
- 5 Oynatmayı durdurmak için » si « düğmesine basın.

## Bir şarkıyı ya da görüntüyü adım adım secme (ATLAMA)

- 1 Oynatma/çalma esnasında kontrol panelini »« düğmesiyle açın.
- 2 Oynatma sırasında, bir sonraki istediğiniz sarkıyı/görüntüyü » $\blacktriangleright$  « düğmesi ile seçin.
- 3 Önceki sarkıyı/görüntüyü » $\blacktriangleleft$ « düğmesi ile seçin.
	- Oynatma, seçtiğiniz şarkı ya da görüntü ile başlar.

## İleriye doğru arama

(yalnızca video ve ses dosyaları)

Farklı hızları seçebilirsiniz (ileriye ya da geriye doğru 2 kat, 4 kat, 8 kat, 16 kat ve 32 kat hızlı).

- 1 Oynatma esnasında oynatma/çalma hızını » «veya »> « düğmelerine basarak seçebilirsiniz.
- 2 Oynatmaya devam etmek için » $\|\cdot\|$ « düğmesine basın.

## Resim görüntüsünü döndürme

(yalnızca resim dosyaları)

Resimler 90° döndürülebilir.

- 1 Oynatma/çalma esnasında kontrol panelini »« düğmesiyle açın.
- 2 » « veya » » « düğmesiyle »<sup>+</sup> « seçeneğini seçip »« düğmesine basın.
	- Resim, 90° saat yönünde döner.

## Tekrarlama fonksiyonları

- » «, seçili parça yalnızca bir kez tekrarlanır;
- » $\circlearrowright$ «, seçili parçalar sıralı tekrarlanır;
- » «, seçili parçalar karışık tekrarlanır;
- » «, Karışık oynatma kapalı.
- $\blacksquare$  Oynatmayı baslatmak için » $\blacksquare$  « düğmesine basın.
- 2 Oynatma/çalma esnasında kontrol panelini »« düğmesiyle açın.
- 3 » « seçimi için » « veya » » düğmesine basın ve »« düğmesiyle onaylayın. – Karışık oynatma işlevi değişir.
- 4 » $\circlearrowright$ « seçimi için » $\bullet$ « veya » $\bullet$ « düğmesine basın ve »« düğmesiyle onaylayın.
	- Tekrarlama işlevi değişir.

## Şartlar, Koşullar ve Gizlilik

Televizyonunuzda size kabul etmeniz ya da reddetmeniz için 2 farklı sözleşme sunulmaktadır; "Veri Toplama ve Yazılım Güncellemeleri Bildirimi" ve "Gizlilik Sözlesmesi'

Bunlardan ilki İlk Kurulum aşamasında gösterilen Veri Toplama ve Yazılım Güncellemeleri Bildirimidir.

## Veri Toplama ve Yazılım Güncellemeleri Bildirimi

Bu bildirim TV'niz internete bağlandığında toplananan verileri, bu verilerin işlenmesini, kullanımını ve paylaşılmasını açıklar ve sizden bunlara dair onay ister. Burada belirtlen verilerin işlenmesini, kullanımını ve paylaşılmasında Arçelik A.Ş.'nin sorumluluğu yoktur; sorumluluk belirtilen Üçüncü partiye aittir. Bu sözleşmeyi kabul etmezseniz kullanamayacağınız özellikler de belirtilmiştir.

Lütfen bu bildirimi detaylarıyla birlikte okuyunuz.

## Gizlilik Sözleşmesi

Gizlilik Sözleşmesi internet gerektiren Smart Interactive özelliklerini eksiksiz kullanmak için kabul etmeniz gereken sözleşmedir. Internete bağlamak için Ağ ayarları menüsüne her girdiğinizde Gizlilik Sözleşmesi görüntülenir ve kabul etmeniz beklenir. Kabul yerine Reddet seçilirse internete bağlanma işlemine devam edemez ve internet kullanan özellikleri kullanamazsınız. Lütfen Gizlilik Sözleşmesinin içeriğin, dikkatlice okuyarak hareket ediniz.

## SMART Interactive TV internet uygulamaları

SMART Interactive TV interaktif uygulamaları televizyonunuza internet hizmetleri ve sayfaları sağlar.

Bu uygulamalar televizyonunuza göre tasarlanmıştır.

SMART Interactive TV özelliği ile lokal ve global birçok internet uygulamasını çalıştırabilirsiniz. Bu uygulamalar, video, resim, müzik, oyun, sosyal paylaşım uygulamaları, haber ve spor uygulamaları, hava durumu uygulaması gibi çeşitli uygulamalardır.

Notlar:

- SMART Interactive TV, Interactive uygulamalarının kullanılabilirliği ülkeden ülkeye değişebilir.
- SMART Interactive TV kalıcı olarak dosya indirip kaydedemez, başka bir siteye bir dosya yükleyemez, ve bazı uygulamaların Giriş (login) sayfaları dışında eklenti kuramaz.
- <sup>7</sup>ARÇELİK içerik servis sağlayıcıları tarafından sağlanan içerikle ve içeriğin kalitesiyle ilgili hiçbir şekilde sorumlu değildir.
- SMART Interactive TV sağlanan yerel ve evrensel internet uygulamaları, uygulama sahipleri ile yapılan sınırlı süreli özel anlaşmalar çerçevesinde TV'niz ile birlikte sağlanmaktadır. Uygulama sahipleri, bu uygulamaları kendi kararları doğrultusunda, güncelleyebilir, değiştirebilir, kısıtlayabilir veya tamamen kullanımdan kaldırabilir. Bu değişikliklerden dolayı ARÇELİK sorumlu tutulamaz.
- **ARCELIK, SMART Interactive TV ile** sağlanan internet uygulamalarında değişiklik yapma, sınırlama, genişletme, yer değiştirme, kullanımdan kaldırma gibi tüm değişiklikleri yapma hakkını saklı tutar.

## SMART INTERACTIVE T

## Smart İnteractive TV'ye Başlarken

- » $\bigcap$ « düğmesiyle menüyü açın.
- 2 »<« veya »>« düğmesiyle uygulama seçip »« düğmesiyle onaylayın.
	- Uygulama başlangıç ekranı menüsü görüntülenir.
- 3 Uygulamanın kullanımı daha çok uygulamanın kendi yapısına bağlıdır. Ekrandaki açıklamaları takip ediniz.
- 4 Uygulamayı sonlandırmak için » $\bigcirc$ « düğmesine basın.

Not:

<sup>7</sup> İnternet bağlantısı olmazsa interaktif uygulamalar başlatılmaz.

### Uygulamam mağazasını görüntülenmesi

SMART Interactive TV uygulamalar menüsünde gösterilen uygulamalar televizyonda çalışacak uygulamardan sadece bir kaç tanesidir. Diğer uygulamaları »Uygulama Mağazası« menüsünde görüntüleyebilir ve seçebilirsiniz.

- 1 »△« düğmesiyle menüyü açın.
- 2 Tüm Uyaulamalar'a giriş yapmak için »Uygulama Mağazası« öğesini »<« veya »>« ile seçin ve »« ile onaylayın.
	- »Uygulama Mağazası« menüsü görüntülenir.

#### Not:

<sup>7</sup> Uygulama mağazasına ilk kez giriş yaptığınızda kullanım koşullarını kabul etmeniz gerekmektedir.

## Netflix uygulamasını başlatma

- » $\bigcirc$ « düğmesiyle menüyü açın.
- 2 »<« veya »>« düğmesiyle Netflix uygulamasını seçip »« düğmesiyle onaylayın.
	- Netflix uygulaması başlangıç ekranı görüntülenir.

#### Not:

<sup>7</sup>Netflix uygulamasını uzaktan kumandadaki »NETFLIX« düğmesine basarak da başlatabilirsiniz.

## Netflix uygulamasına giriş yapılmış hesaptan çıkış yapılması

Netflix uygulamasına giriş yapılmış hesaptan çıkış yaparak başka bir hesap ile giriş yapabilirsiniz.

- » $\bigcap$ « düğmesiyle menüyü açın.
- 2 »<«, »>«, » V« veya » A« düğmesiyle » Φ« Ayarlar öğesini seçip »« düğmesiyle onaylayın.
- 3 »V« veya »Λ« düğmesiyle »Genel« menü öğesini seçip »« düğmesi ile onaylayın.
- 4 »V« veya »Λ« ile »Uygulama Ayarları« öğesini seçin ve »« düğmesiyle onaylayın.
- 5 »V« veya »Λ« ile »Netflix Netflix Devre Dışı« öğesini seçin ve »« düğmesiyle onaylayın.
- 6 Mevcut hesaptan çıkış yapmak için »< düğmesine basın;

#### veya

işlemi iptal etmek için »>« düğmesine basın.

## Netflix uygulamasının arka planda çalışmasını durdurma

Netflix uygulamasının arka planda çalışmasını durdurabilirsiniz.

- $\log m$  » $\log m$  düğmesiyle menüyü açın.
- 2 »<«, »>«, » V« veya » Λ« düğmesiyle » Φ« Ayarlar öğesini seçip »« düğmesiyle onaylayın.
- 3 »V« veya »Λ« düğmesiyle »Genel« menü öğesini seçip »« düğmesi ile onaylayın.
- 4 »V« veya »Λ« ile »Uygulama Ayarları« öğesini seçin ve »« düğmesiyle onaylayın.
- 5 »Netflixten Çıkış Yap« öğesini »« düğmesiyle onaylayın.
- 6 Uygulamayı durdurmak için »< düğmesine basın;

veya

işlemi iptal etmek için »>« düğmesine basın.

## YouTube uygulamasını başlatma

- $\log m$  » $\bigcirc$ « düğmesiyle menüyü açın.
- 2 »<« veya »>« düğmesiyle »Youtube« uygulamasını seçip »« düğmesiyle onaylayın.
	- YouTube uygulaması başlangıç ekranı görüntülenir.

Not:

<sup>7</sup>YouTube uygulamasını uzaktan kumandadaki »YouTube« düğmesine basarak da başlatabilirsiniz.

## WEB TARAYICISI

## Web tarayıcısı menüsü

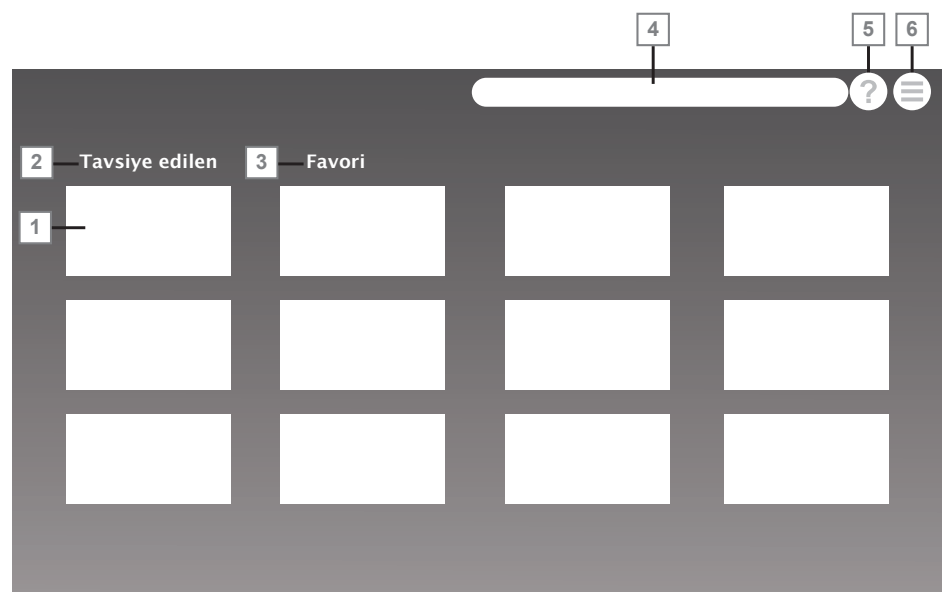

- 1 Tavsiye edilen sayfalar.
- 2 Tavsiye edilenler sekmesi.
- 3 Favori Sekmesi.
- 4 Adres çubuğu.
- 5 Yardım.
- 6 Web tarayıcısı ayarlar menüsü.

## Web tarayıcısı uygulaması

- $\log m$  « düğmesiyle menüyü açın.
- 2 »<« veya »>« düğmesiyle »Browser« uygulamasını seçip »« düğmesiyle onaylayın.
	- Web Tarayıcı uygulaması başlangıç ekranı görüntülenir.
- 3 »Λ« veya »V« düğmesiyle URL giriş alanını seçin ve »« düğmesiyle onaylayın. – Sanal klavye görüntülenir.
- 4 Adresi girip »« (kırmızı) düğmesiyle onaylayın.
	- Notlar:
	- <sup>7</sup>Diğer fonksiyonlar ekranda açıklanmaktadır.

<sup>7</sup>Web tarayıcısında kullanmak için hem USB1 veya USB2(HDD) soketine fare veya klavye bağlayabilirsiniz. Özel sürücü gerektiren gerektiren klavyeler desteklenmez.

# DİL AYARLARI

- $\log m$  » $\log m$  düğmesiyle menüyü açın.
- 2 » <«, » > «, » V« veya » Λ« düğmesiyle » Φ« Ayarlar öğesini seçip »« düğmesiyle onaylayın.
- 3 »V« veya »Λ« düğmesiyle »Genel« menü öğesini seçip »« düğmesi ile onaylayın.

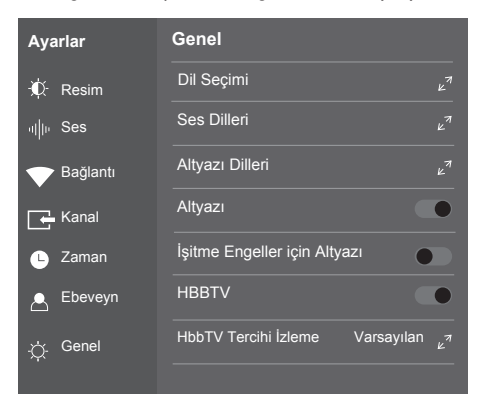

Not:

<sup>7</sup>İlave işlemler aşağıdaki bölümlerde açıklanmıştır.

## Menü dilinin değiştirilmesi

- 1 »V« veya »Λ« ile »Dil Seçimi« öğesini seçip »« düğmesiyle onaylayın.
- 2 »V« veya »Λ« düğmesi ile menü dilini seçip »« düğmesine basarak onaylayın.
- 3 Bir menü seviyesi geri gitmek için  $\mathscr{H}_{\gamma^{\alpha}}$ düğmesine basın.

## Ses dilinin değiştirilmesi

(yalnızca dijital televizyon kanalları için) Birincil ve ikincil bir ses dili tanımlayabilirsiniz.

- 1 »V« veya »Λ« ile »Ses Dilleri« öğesini seçin ve »« düğmesiyle onaylayın.
- 2 »V« veya »Λ« düğmesi ile »Birincil« öğesini seçin ve »« düğmesiyle onaylayın.
- 3 »V« veya »Λ« düğmesiyle birinci ses dilini seçip »« düğmesiyle onaylayın.
- 4 »V« veya »Λ« düğmesi ile »İkincil« öğesini seçin ve »« düğmesiyle onaylayın.
- 5 »V« veya »Λ« düğmesiyle ikincil ses dilini seçip »« düğmesiyle onaylayın.
- Bir menü seviyesi geri gitmek için  $\infty$ düğmesine basın.

## Altyazı dilinin değiştirilmesi

(yalnızca dijital televizyon kanalları için) Altyazıları devre dışı bırakabilir, altyazı dilini seçebilir, ikinci bir altyazı dili seçilebilir.

- 1 »V« veya »Λ« ile »Altyazı Dilleri« öğesini seçin ve »« düğmesiyle onaylayın.
- 2 »V« veya »Λ« düğmesi ile »Birincil« öğesini seçin ve »« düğmesiyle onaylayın.
- 3 »V« veya »Λ« düğmesiyle birinci altyazı dilini seçip »« düğmesiyle onaylayın.
- 4 »V« veya »Λ« düğmesi ile »İkincil« öğesini seçin ve »« düğmesiyle onaylayın.
- 5 »V« veya »Λ« düğmesiyle ikinci altyazı dilini seçip »« düğmesiyle onaylayın.
- 6 Bir menü seviyesi geri gitmek için  $\sqrt{s}$ düğmesine basın.

## ERİŞİLEBİLİRLİK FONKSİYONLARI

- $\log m$  » $\log m$  düğmesiyle menüyü açın.
- 2 » <«, » > «, » V« veya » Λ« düğmesiyle » Φ« Ayarlar öğesini seçip »« düğmesiyle onaylayın.
- 3 »V« veya »Λ« düğmesiyle »Genel« menü öğesini seçip »« düğmesi ile onaylayın.

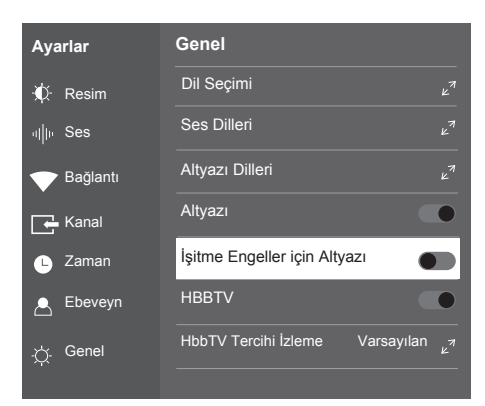

#### Not:

<sup>7</sup>İlave işlemler aşağıdaki bölümlerde açıklanmıştır.

## İşitme Engelliler için Altyazı

Sesli anlatım, görme engelliler için ek bir ses kanalıdır. Aktörlerin aktiviteleri, etraflarında bulunanlar, sahne değişiklikleri, görünüşleri, jestleri ve mimikleri anlatılır.

Bu ses, dijital televizyon istasyonlarında normal sesle aynı anda iletilir. Bu, yayınlanan programa bağlıdır.

- 1 »V« veya »Λ« ile »İşitme Engelliler için Altyazı« öğesini seçin ve »« düğmesiyle ayarı »Açık« olarak seçin.
- 2 Bir menü seviyesi geri gitmek için  $\sqrt{s}$ düğmesine basın.

## **ZAMANLAYICI FONKSİYONLARI**

- $\log m$  » $\log m$  düğmesiyle menüyü açın.
- 2 » <«, » > «, » V« veya » Λ« düğmesiyle » Φ« Ayarlar öğesini seçip »« düğmesiyle onaylayın.
- 3 »V« veya »Λ« düğmesiyle »Zaman« menü öğesini seçip »« düğmesi ile onaylayın.

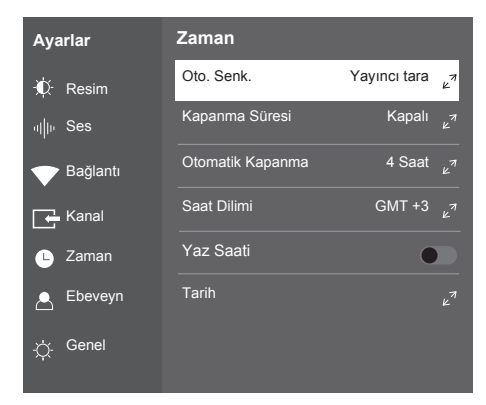

#### Not:

<sup>7</sup>İlave işlemler aşağıdaki bölümlerde açıklanmıştır.

## Otomatik Senkron

- 1 »V« veya »Λ« düğmesiyle »Oto. Senk.« öğesini seçip »« düğmesiyle onaylayın.
- 2 »Yayıncı tarafından sağlanan saati kullan« öğesini seçip »« düğmesiyle onaylayın.
	- Saat ve tarih bilgisi yayından otomatik olarak alınır.

#### veya

»Ağ tarafından sağlanan saati kullan« öğesini seçip »« düğmesiyle onaylayın.

– Saat ve tarih bilgisi internet ağınızdan otomatik olarak alınır.

### Saat ve tarih

- 1 »V« veya »Λ« düğmesiyle »Oto. Senk.« öğesini seçip »« düğmesiyle onaylayın.
- 2 »V« veya »Λ« düğmesiyle »Kapalı« seçeneğini seçin.
- 3 Önceki menüye dönmek için  $\mathcal{F}_{\mathcal{A}}$ düğmesine basın.

Not:

- <sup>7</sup>»Tatih« seçeneği »Oto. Senk.« seçeneği »Kapalı« seçildiğinde etkindir.
- 4 »V« veya »Λ« düğmesiyle »Tarih« öğesini seçip »« düğmesiyle onaylayın.
- 5 »V« veya »Λ« düğmesiyle »Yıl«, »Ay«, »Gün«, »Saat«, »Dakika« seçeneklerini seçip »<« veya »>« düğmesiyle ayarlayın.
- 6 Önceki menüye dönmek için  $\mathscr{B}_{\mathbb{R}}$ düğmesine basın.

## Saat Dilimi

- 1 »V« veya »Λ« düğmesiyle »Saat Dilimi« öğesini seçip »« düğmesiyle onaylayın.
- 2 »V« veya »Λ« düğmesiyle zaman dilimini secin.
- 3 Önceki menüye dönmek için  $\varkappa \rightarrow \varkappa$ düğmesine basın.

## Kapanma Süresi

»Kapanma Süresi«, televizyon için bir kapanma zamanı girebilirsiniz. Bu süre sona erdikten sonra televizyon stand-by moduna geçer.

- 1 »V« veya »Λ« düğmesiyle »Kapanma Süresi« öğesini seçip »« düğmesiyle onaylayın.
- 2 »V« veya »Λ« düğmesiyle kapanma zamanını seçin.

Not:

- **Fonksiyonu »V« veya »A« düğmesiyle** »Kapalı« konumuna ayarlayarak kapatın.
- 3 Önceki menüye dönmek için  $\varkappa \rightarrow \varkappa$ düğmesine basın.

## Otomatik kapanma

Avrupa düzenlemeleri gereğince televizyonun tuş takımı ve kumandadaki herhangi bir tuşa basılmadığı sürece televizyon 4 saat sonra stand-by moduna geçer.

- 1 »V« veya »Λ« düğmesiyle »Otomatik Kapanma« öğesini seçip »« düğmesiyle onaylayın.
- 2 »V« veya »Λ« düğmesiyle »4 Saat«, »6 Saat«, »8 Saat« veya »Kapalı« seçeneğini seçin.
- 3 Önceki menüye dönmek için  $*\frown$ « düğmesine basın.

# KİLİT AYARLARI

- $\log m$  » $\log m$  düğmesiyle menüyü açın.
- 2 » <«, » > «, » V« veya » Λ« düğmesiyle » Φ« Ayarlar öğesini seçip »« düğmesiyle onaylayın.
- 3 »V« veya »Λ« düğmesiyle »Ebeveyn« menü öğesini seçip »« düğmesi ile onaylayın.
	- »Şifre giriş« menüsü görüntülenir.

#### Notlar:

- »Sifre giris« menüsü »Kilit Sistemi«, »Açık« seçildiğinde görüntülenir.
- <sup>7</sup>Şifre fabrika ayarlarından »1234« olarak belirlenmiştir. Daha sonra kişisel tercihinize göre değiştirebilirsiniz.
- 4 »1...0« düğmesi ile şifreyi girin. – »Ebeveyn« menüsü etkindir.

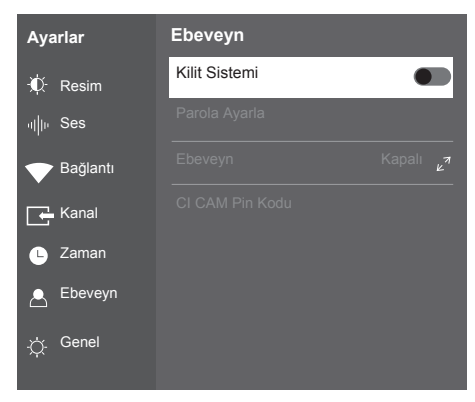

#### Notlar:

- <sup>7</sup>İlave işlemler aşağıdaki bölümlerde açıklanmıştır.
- »Ebeveyn« menüsünde »Kilit Sistemi«, »Açık« seçilmeden diğer ayarlar etkin değildir.

## PIN kodunu değiştirme

Varsayılan kod olan »1234« yerine kişisel bir kod girebilirsiniz. Lütfen kişisel kodunuzu not edin.

- 1 »V« veya »Λ« düğmesi ile »Parola Ayarla« öğesini seçin ve »« düğmesi ile onaylayın.
- 2 »1...0« düğmeleriyle dört haneli yeni kişisel PIN kodunuzu girin.
- 3 »1...0« düğmeleriyle kişisel PIN kodunuzu yeniden girin.
- 4 Önceki menüye dönmek için  $\mathbb{R}$  « düğmesine basın.

## Ebeveyn Kontrolü

Çocuklar için uygun olmayan içeriklere veya sahnelere sahip filmler vardır.

Belirli programlar, bu içerikleri ve sahneleri tanımlayan bilgiler içermekte olup bunlar için 4 ila 18 arasında bir erişim düzeyi tanımlanmıştır. Bu erişim düzeylerinden birini seçerek yayının gösterilmesini onaylayabilirsiniz.

- 1 »V« veya »Λ« düğmesi ile »Ebeveyn rehberi« öğesini seçip »Λ« veya »V« düğmesi ile erişim düzeyini seçin.
- 2 Önceki menüye dönmek için  $\mathbb{R}$  « düğmesine basın.

## Engellenmiş kanalını izleme

PIN kodu ile engellenmiş bir kanalı izlemek için engellenmiş televizyon kanalını seçip PIN kodu girerek izleyebilirsiniz.

- 1 Engellenmiş kanalı »1…0« veya »P+«, »P–« düğmeleriyle seçin.
- 2 Gelen şifre ekranına »1...0« düğmeleriyle »1234« PIN kodunu girin.
	- Engellenmiş kanal görüntülenir.

#### Not:

<sup>7</sup>Kanal değiştirildiğinde kanal tekrar engellenecektir.

## KİLİT AYARLARI

## CI CAM Pin kodu

Bir CI CAM modülü kullanıyorsanız CAM modülün kullanımı için Pin kodu oluşturabilirsiniz. böylece CAM modülün desteklediği kanallar izlenmek istendiğinde Pin kodu girilmesi gerkemektedir.

- 1 »V« veya »Λ« düğmesi ile »CI CAM Pin Kodu« öğesini seçin ve »« düğmesi ile onaylayın.
- 2 »1...0« düğmeleriyle dört haneli kişisel PIN kodunuzu girin.
- 3 »1...0« düğmeleriyle kişisel PIN kodunuzu yeniden girin.
- 4 Önceki menüye dönmek için  $\sqrt{s}$ düğmesine basın.

# DİĞER AYARLAR

- $\log m$  » $\log m$  düğmesiyle menüyü açın.
- 2 » <«, » > «, » V« veya » Λ« düğmesiyle » Φ« Ayarlar öğesini seçip »« düğmesiyle onaylayın.
- 3 »V« veya »Λ« düğmesiyle »Genel« menü öğesini seçip »« düğmesi ile onaylayın.

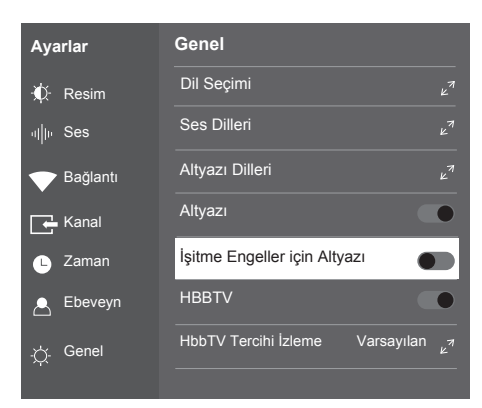

#### Not:

<sup>7</sup>İlave işlemler aşağıdaki bölümlerde açıklanmıştır.

Not:

<sup>7</sup>İlave işlemler aşağıdaki bölümlerde açıklanmıştır.

## Yazılımı bilgileri

- 1 »Genel« menüsünden »V« veya »Λ« düğmesiyle »Yazılım Bilgileri« öğesini seçip »« düğmesiyle onaylayın.
	- Televizyonun yazılım bilgileri görüntülenir.
- 2 Önceki menüye dönmek için  $\varkappa$ düğmesine basın.

## Mağaza Modu

- 1 »Genel« menüsünden »V« veya »Λ« düğmesiyle »Mağaza Modu« öğesini seçip »« düğmesiyle onaylayın.
- 2 »V« veya »Λ« düğmesiyle »Auto Play«, »Manual Play« veya »Kapalı« seçimini yapıp »« düğmesi ile onaylayın.
- 3 Önceki menüye dönmek için  $\sqrt{s}$ düğmesine basın.

## Çevrimiçi yazılım güncelleme

- » veya » A« düğmesiyle »Cevrimici» Yazılım Güncelleme« öğesini seçin ve » « düğmesiyle onaylayın.
	- Yeni yazılım araması yapılır.

#### Not:

- <sup>7</sup> Herhangi bir yazılım yoksa menü otomatik olarak kapanır.
- 2 Yeni yazılım varsa »Evet« seçeneğini seçin ve »« düğmesiyle onaylayın.
	- Yeni yazılım yüklenecek.

## Yazılımı güncelleme (USB)

- 1 Bellek çubuğunu televizyonun »USB« soketlerinden birine takın.
- 2 »Genel« menüsünden »V« veya »Λ« düğmesiyle »Yazılım Güncelleme (USB)« öğesini seçip »« düğmesiyle onaylayın. – USB bellekteki yazılım kurulur.

## Televizyonu en baştaki durumuna sıfırlama

Bu fonksiyon, kanal listelerini ve özel ayarları silmenize olanak tanır.

- 1 »Genel« menüsünden »V« veya »Λ« düğmesiyle »Varsayılan Ayarlar« öğesini secip » « düğmesiyle onaylayın.
- 2 Uyarı ekranında »Evet« öğesini seçip »« düğmesiyle onaylayın.
	- Kısa bir süre sonra »İlk Kurulum« menüsü görüntülenir.
- 3 Sayfa 17'de televizyon ilk kurulumu ve kanalların aranması bölümdeki ayarlarla devam edin.

## DİĞER AYARLAR

## Televizyonu en baştaki durumuna sıfırlama

Televizyonun varsayılan adını değiştirebilirsiniz.

- 1 »Genel« menüsünden »V« veya »Λ« düğmesiyle »Televizyon Adı« öğesini seçip »« düğmesiyle onaylayın.
- 2 »TV Adını Değiştir« öğesini » « veya »Λ« düğmesiyle seçip »« düğmesiyle onaylayın.
- 3 Sanal kalavyeden yeni adı girip »Enter« düğmesini seçip »« düğmesiyle onaylayın.

Not:

<sup>7</sup>Televizyon adını varsayılana döndürmek için »Varsayılan TV Adına Geri Döndür« öğesini seçip »« düğmesiyle onaylayın.

## Son kullanıcı lisans anlaşması

Son kullanıcı lisans anlaşmasını görüntüleyip onaylayabilirsiniz.

- 1 »Genel« menüsünden »V« veya »Λ« düğmesiyle »Son Kullanıcı Lisans Anlaşması« öğesini seçip »« düğmesiyle onaylayın.
- 2 »V« veya »Λ« düğmesiyle »Onayla« öğesini seçip onaylayabilir;

veya

»İLAVE DETAYLARI GÖR« öğesini seçip anlaşma detaylarını görüntüleyebilirsiniz.

3 Önceki menüye dönmek için  $*\frown$ « düğmesine basın.

## HARİCİ CİHAZ KULLANMA

## HDMI CEC

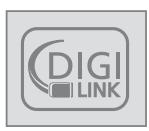

Televizyonunuzda HDMI CEC özelliği bulunmaktadır. Bu özellik CEC (Tüketici Elektronik Kontrolü) protokolünü kullanır. CEC özelliği televizyonunuz

ile DVD oynatıcı STB veya video kaydedicinizi HDMI bağlantısı yaparak televizyon uzaktan kumanda ile kontrol edilmesini sağlar. Bu özelliği bağlayacağınız cihaz da desteklemelidir.

Televizyonunuz aşağıdaki fonksiyonları destekler. Özellik hakkında detaylı bilgi için harici cihazınızın kullanma kılavuzunu okuyun.

## Televizyonun HDMI CEC bağlantısı fonksiyonları

#### Harici cihazın standby modundan açılması

Harici cihazınızı (örneğin DVD oynatıcı) standby modundan açtığınızda, televizyonunuzda standby modundan açılarak harici cihazın bağlı olduğu HDMI kaynağına geçecektir.

Harici cihazın özelliklerine bağlı olarak, (örn. AV alıcı) tek başına açılabilir, ve televizyon standby modunda kalabilir.

## Televizyondan HDMI kaynağının seçilmesi

Harici cihazınızı (örneğin DVD oynatıcı) açtığınızda, televizyonunuz harici cihazın bağlı olduğu HDMI kaynağına geçecektir. (televizyonunuz açık olması gerekir).

## Menü dilinin seçilmesi

Televizyonunuzdan menü dilini seçtiğinizde harici cihazınızında menü dili değişecektir. (DVD oynatıcınız destekliyorsa)

## Standby modundan cihazın kapatılması

Televizyonununuz bekleme konumuna (standby) aldıktan sonra, harici cihaz açıksa (örneğin DVD oynatıcı) harici cihazınız bekleme konumuna geçecektir.

Harici cihazınızda bu özelliğin nasıl aktif edildiğini öğrenmek için cihazın kullanım kılavuzuna bakınız.

### Etkin harici cihaz arama ve seçimi

- $\log m$  » $\log m$ düğmesiyle menüyü açın.
- »<«, »>«, » v« veya » A« düğmesiyle » P« Ayarlar öğesini seçip »« düğmesiyle onaylayın.
- 3 »V« veya »Λ« düğmesiyle »Genel« menü öğesini seçip »« düğmesi ile onaylayın.
- 4 »V« veya »Λ« düğmesi ile »HDMI Link« öğesini seçip »« düğmesi ile onaylayın.
- 5 »HDMI Link« öğesini »« düğmesi ile »Açık« seçin.
- 6 »V« veya »Λ« düğmesi ile »Cihaz Listesi« öğesini seçip »« düğmesi ile onaylayın. – Mevcut cihazlar aranır ve menüde görüntülenir.
- 7 Kontrol etmek istediğniz cihazı »V« veya »Λ« düğmesi ile seçip »« düğmesi ile onaylayın.
- 8 Önceki menüye dönmek için  $\mathscr{B}_{\mathscr{A}}$ düğmesine basın.

## HARİCİ CİHAZI ARI KULLANMA

## Yüksek çözünürlük – HD ready

Televizyonunuz yüksek çözünürlüklü televizyon sinyallerini (HDTV) oynatabilir.

Giriş kaynaklarını (HDTV uydu alıcısı veya Yüksek Çözünürlüklü DVD oynatıcı) »HDMI« soketine (dijital HDTV sinyali) bağlayabilirsiniz.

Bu, kopya korumalı (HDCP Yüksek Bant Genişlikli Dijital İçerik Koruması) olsalar bile dijital HDTV programlarını izleyebilmenizi sağlar.

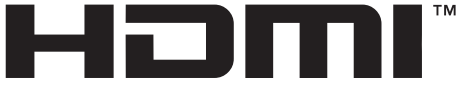

HIGH-DEFINITION MULTIMEDIA INTERFACE HDMI, the HDMI logo and High-Definition Multimedia Interface are trademarks or registered trademarks of HDMI Licensing LLC.

## Bağlantı seçenekleri

- <sup>7</sup>Harici cihazlarınızı bağladığınız televizyon soket(ler)i, harici cihaz da bulunan soketlere ve kullanılabilir sinyallere bağlıdır.
- <sup>7</sup>Çoğu harici cihaz da, görüntü sinyalinin çözünürlüğü televizyondaki giriş soketlerine uyarlanmalıdır (harici cihazın kullanım kılavuzuna bakın). Bağlantı seçenekleriyle ilgili bölümdeki yönergelere bakarak hangi değerleri ayarlamanız gerektiğini öğrenebilirsiniz.
- $\blacksquare$  Cihaz çalışırken başka cihazları bağlamayın. Bağlamadan önce diğer cihazları da kapatın.
- <sup>7</sup>Cihazı elektrik prizine yalnızca harici cihazı bağladıktan sonra takın.

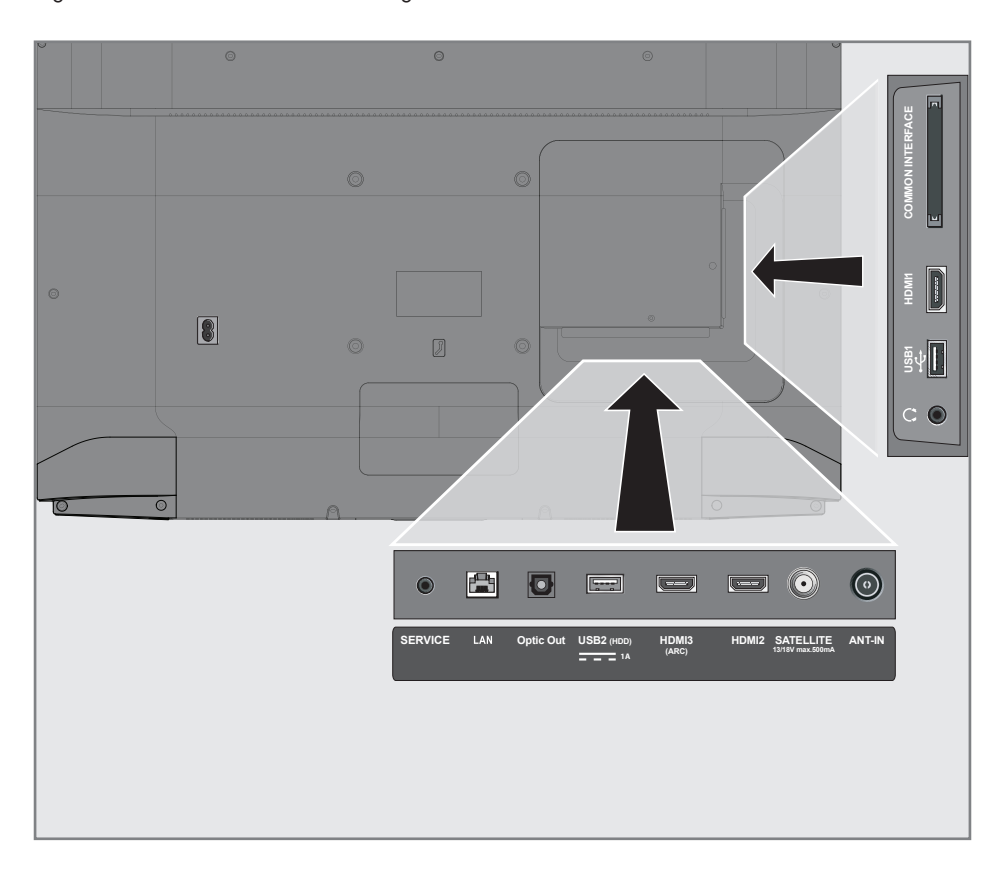

## HARİCİ CİHAZLARI KULLANMA

## Harici cihaz bağlama

## Dijital ses/görüntü sinyaliyle

- <sup>7</sup>Uygun cihazlar: Dijital uydu alıcısı, oyun konsolu, BluRay oynatıcı, DVD oynatıcı/ kaydedici, alıcı cihaz, diz üstü bilgisayar, PC.
- <sup>7</sup>Video sinyali: dijital görüntü; çözünürlük: standart 576p; HDTV 720p, 1080i, 1080p.
- <sup>7</sup>Ses sinyali: dijital ses (stereo, çok kanallı sıkıştırma, sıkıştırılmamış).
- »HDMI1«, »HDMI2«, »HDMI3« kanal pozisyonu.
- 1 Televizyon üzerindeki **HDMI1, HDMI2**, HDMI3 (ARC) soketiyle harici cihazın üzerindeki ilgili HDMI soketini standart bir HDMI kablosu (dijital görüntü ve ses sinyali) kullanarak bağlayın.

## DVD kayıt cihazı, DVD oynatıcı, video kayıt cihazı veya uydu alıcısı kullanımı

- 1 Video kayıt cihazını, DVD oynatıcıyı veya uydu alıcısını açıp kullanmak istediğiniz fonksiyonu seçin.
- 2 » s « düğmesine basın, » « veya » » düğmesiyle giriş sinyalini seçin (»HDMI1«, »HDMI2«, »HDMI3«) ve »« düğmesiyle onaylayın.

## Kulaklıklar

### Kulaklıkları takma

1 Kulaklık fişini televizyonun kulaklık soketine (3.5 mm ø jaklı fiş) takın.

#### Not:

<sup>7</sup>Kulaklıklarla uzun süre yüksek ses seviyesinde dinlenmesi işitme duyunuza zarar verebilir.

## Hi-fi sistemi

## Dijital çok kanallı amplifikatör / AV alıcısı bağlama

1 Televizyonun üzerindeki HDMI3 (ARC) (HDMI 1.4 Ses Dönüş Kanalı) soketini HDMI ARC uyumlu Dijital çok kanallı amplifikatör / AV alıcısı üzerindeki ilgili sokete bir standart HDMI kablosu kullanarak bağlayın (dijital ses sinyali);

#### veya

2 Televizyonun üzerindeki Optic Out soketini AV alıcısı üzerindeki ilgili sokete bir standart optik dijital kablo kullanarak bağlayın (dijital ses sinyali).

#### Önemli:

<sup>7</sup>HDMI ARC bağlantısında 5 metreden daha uzun bir HDMI kablosu kullanmayın.

### Aygıta HDMI ARC özelliğini uygulayın ve HDMI ARC özelliğini onaylayın

- 1 Çoklu fonksiyon amplifikatörünü veya AV alıcısını açın. AV alıcısına bir Blu-ray Oynatıcı bağlanırsa oynatıcının da açılması gerekmektedir.
- 1 »△« düğmesiyle menüyü açın.
- 2 » <«, » > «, » V« veya » Λ« düğmesiyle » Γ« Ayarlar öğesini seçip »« düğmesiyle onaylayın.
- 3 »V« veya »Λ« düğmesiyle »Genel« menü öğesini seçip »« düğmesi ile onaylayın.
- 4 »V« veya »Λ« düğmesi ile »HDMI Link« öğesini seçip »« düğmesi ile onaylayın.
- 5 »V« veya »Λ« düğmesiyle » ARC« öğesini seçip »« düğmesi ile »Açık« seçin.
- 6 »V« veya »Λ« ile »Cihaz Listesi« öğesini secin ve » « düğmesiyle onaylayın.
	- »Cihaz Listesi« menüsünde »HDMI3 (ARC)« kaynağına bağlı olan ses sistemi listede görüntülenecektir.
- 7 »V« veya »Λ« düğmesi ile aygıtı seçin ve »« düğmesiyle onaylayın.

## HARİCİ CİHAZLARI KULLANMA

### Notlar:

- Eğer ses sistemi aynı zamanda oynatıcı (Örneğin; DVD oynatıcı işlevi dahil Ev sinema sistemi) özelliğine sahip ise HDMI CEC listesinde iki farklı cihaz listelenir. Birincisi, oynatıcı ikincisi ise ses oynatıcı cihazdır.
- <sup>7</sup>AV alıcısına bir Blu-ray Oynatıcı bağlanırsa kayıt sırasında lütfen Diski Oynatıcıdan çıkarın.
- <sup>7</sup>Televizyonun dahili hoparlörleri, otomatik olarak kapanır.
- AV alıcısının ses seviyesini televizyonun uzaktan kumandasıyla ayarlayabilirsiniz.
- <sup>7</sup>HDMI ARC özelliğini kapatmak için »<« veya »>« ile »Kapalı« seçeneğini seçin.
- <sup>7</sup>Televizyon kapatılırken ARC fonksiyonu devre dışı kalır ve dahili hoparlörler tekrar aktif hale gelir.

Dolby Laboratories lisansı altında üretilmiştir. Dolby, Dolby Audio ve çift D sembolü, Dolby Laboratories Licensing Corporation'ın ticari markalarıdır.

## ORTAK ARAYÜZLE ÇALIŞTIRMA

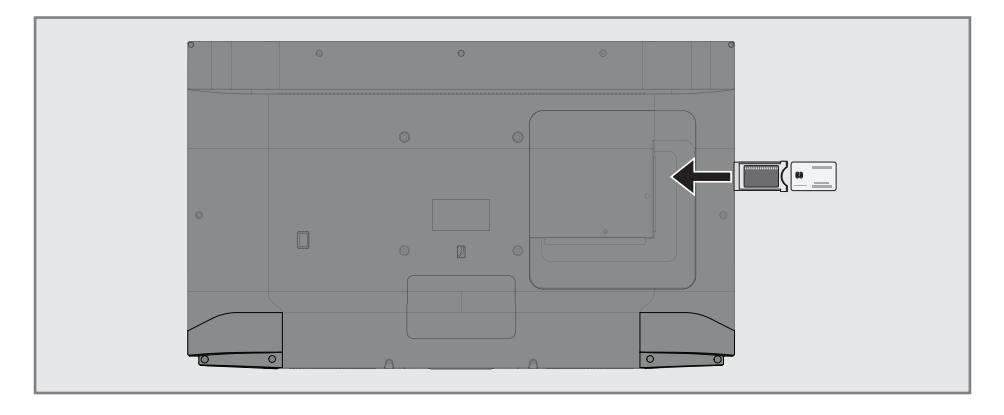

## Ortak arayüz nedir?

- Televizyonunuz CI+1.4 desteklemektedir.
- <sup>7</sup> Ortak Arayüz (CI) DVB alıcılarında kullanılan bir arayüzdür.
- Şifreli kanallar, yalnızca şifreleme sistemine ve ilgili akıllı karta uygun bir CA modülüyle izlenebilir.
- <sup>7</sup>Televizyon seti çeşitli hizmet sağlayıcılardan alınan CA modüllerinin takılabildiği bir Ortak Arayüz yuvasıyla donatılmıştır.
- $\blacksquare$  İzlemek istediğiniz şifreli kanalları etkinleştirmek için hizmet sağlayıcının akıllı kartını CA modülüne takabilirsiniz.

## CA modülünü takma

- Not:
- CA modülünü CI yuvasına takmadan önce cihazı kapatın.
- 1 Akıllı kartı CA modülüne takın.
- 2 CA modülünü akıllı kartla birlikte televizyondaki CI yuvasına takın.

#### Not:

- <sup>7</sup>Ortak Arayüz yuvasında hangi CA modülünün bulunduğunu görmek için »CA - Modülü« alt menüsüne gidin.
- <sup>7</sup>Televizyonunuzdaki CI yuvasına ilk kez bir CA modülü takarken televizyon CA modülünü kaydedene kadar kısa bir süre bekleyin.

## CA modülü ve akıllı kartlar için erişim kontrolü

- 1 » $\bigcap$ « düğmesiyle menüyü açın.
- <sup>2</sup> »<«, »>«, »V« veya »Λ« düğmesiyle »)« Ayarlar öğesini seçip »« düğmesiyle onaylayın.
- 3 »V« veya »Λ« düğmesiyle »Kanal« menü öğesini seçip »« düğmesi ile onaylayın.
- 4 »Λ« veya »V« düğmesiyle »CA Modülü« öğesini seçin ve »« düğmesiyle onaylayın.

#### Notlar:

- <sup>7</sup> Bu menüde, kullanma talimatları sunulur ve PIN kodunuzu girdikten sonra Ücretli TV yayını sağlayıcısının kanallarına erişim sağlanır.
- <sup>7</sup>Diğer ayarlar, CA modülünüz ve akıllı kartınıza ait kılavuzlarda açıklanmaktadır.
- CA, bazı ülkelerde ve bölgelerde desteklenmemektedir. Lütfen yetkili satıcınıza danışın.

Uygulama Portal'ında birçok uygulama başlatabilirsiniz. Bu uygulamalar, video, resim, müzik, oyun sosyal paylaşım uygulamaları, haber ve spor uygulamaları, hava durumu uygulamaları gibi çeşitli uygulamalardır.

## Ağ bağlantısı

Televizyonunuzu kablolu veya kablosuz olarak yerel ağa bağlayabilirsiniz.

Kablolu ağ bağlantısı kullanmak istiyorsanız bu sayfadaki yönergeler ile başlayınız;

Kablosuz ağ bağlantısı kullanıyorsanız sayfa 53 "Kablosuz ağ bağlantısı" bölümündeki yönergeleri takip edin.

Not:

<sup>7</sup> Aşağıdaki bölüm, "ilk kurulum" esnasında gerçekleştirmediyseniz ev ağına nasıl bağlanılacağını anlatmaktadır.

## Kablolu ağ

## Kablolu ağ bağlantısı

Harici modemin çıkısını LAN soketine Cat 5 kablo ile bağlayın.

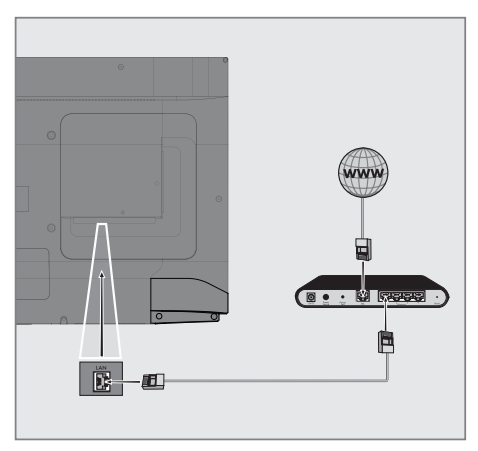

### Not:

<sup>7</sup>Bağlantı kabloları ürün ile birlikte verilmez.

## Kablolu ağ ayarları

Kablolu ağ ayarlarını yapmak için iki yol vardır.

- A Otomatik bağlantı, tüm bağlantı ayarları (»IP Adresi«, »Netmask«, »Gateway« ve »DNS«) bilgileri modemden otomatik olarak alınır.
- B Manuel bağlantı, tüm bağlantı ayarları (»IP Adresi«, »Netmask«, »Gateway« ve »DNS«) bilgileri manuel olarak yapılandırılması gerekir.

## Otomatik bağlantı

Bir çok ev ağı Dinamik Ağdır. Dinamik bir ağa sahipseniz, DHCP destekleyen bir DSL modem kullanmalısınız. DHCP'yi destekleyen modemler ve IP paylaştırıcılar, »IP Adresi«, »Netmask«, »Gateway« ve internet erişimi için gereksinim duyulan »DNS« değerlerini otomatik olarak alırlar, böylece bu değerleri manuel girmeniz gerekmez.

- 1 » $\bigcirc$ « düğmesiyle menüyü açın.
- 2 » <«, » > «, » V« veya » Λ« düğmesiyle » Γ« Ayarlar öğesini seçip »« düğmesiyle onaylayın.
- 3 »V« veya »Λ« düğmesiyle »Bağlantı« menü öğesini seçip »« düğmesi ile onaylayın.
- 4 »V« veya »Λ« düğmesiyle »İnternet Bağlantısı« öğesini seçip »« düğmesi ile onaylayın.
- 5 »İnternet« öğesini seçip »« düğmesi ile »Açık« konumunu seçin.
- 6 Gizlilik Politikasını onaylamak için »<« veya »>« düğmesiyle »Onayla« seçeneğini seçin ve »« düğmesiyle onaylayın.
- 7 »V« veya »Λ« düğmesiyle »Kablolu Bağlantı« seçeneğini seçin ve »« düğmesiyle onaylayın.
	- »Bağlanıyor ... « mesajı görüntülenir ve bağlantı başarılı ise »Başarılı« mesajı görüntülenir.

8 Ağ altyapınıza göre »V« veya »Λ« düğmesiyle »IP Versiyonu« öğesinden »IPv4« veya »IPv6« seçeneğini seçip » $\bullet$ « düğmesiyle onaylayın.

Not:

■ IPv6 ile internete erisebilmek için, internet servis sağlayıcınızın ve modemin IPv6 desteklemesi gerekmektedir. Sadece modem IPv6 destekliyorsa sadece modeminizle bağlantı kurabilir; internete bağlantısı sağlanmaz.

#### Not:

<sup>7</sup>Dinamik bir ağa sahip değilseniz manuel bağlantı bölümündeki adımları takip edin.

#### Manuel bağlantı

Bazı ağlar Statik IP adresi gerektirir. Ağınız Statik bir IP adresi gerektiriyorsa, »IP Adresi«, »Netmask«, »Gateway« ve »DNS« değerlerini manuel olarak girmelisiniz. »IP Adresi«, »Netmask«, »Gateway« ve »DNS« değerlerini, (ISS) Internet Servis Sağlayıcınızdan alabilirsiniz.

- düğmesiyle menüyü açın.
- 2 » <«, » > «, » V« veya » Λ« düğmesiyle » D« Ayarlar öğesini seçip »« düğmesiyle onaylayın.
- 3 »V« veya »Λ« düğmesiyle »Bağlantı« menü öğesini seçip »« düğmesi ile onaylayın.
- 4 »V« veya »Λ« düğmesiyle »Manuel İnternet Ayarları« öğesini seçin ve »« düğmesiyle onaylayın. – »IP Adresi«, »Alt Ağ Maskesi«, »Geçit« ve »DNS« seçenekleri etkindir.
- 5 »IP Adresi« öğesini seçip »« düğmesiyle onaylayın. IP adresini girip »enter« düğmesini »« düğmesiyle onaylayın.
- 6 »Alt Ağ Maskesi« öğesini seçip »« düğmesiyle onaylayın. Alt Ağ Maskesini girip »enter« düğmesini »« düğmesiyle onaylayın.
- 7 »Geçit« öğesini seçip »« düğmesiyle onaylayın. Geçit adresini girip »enter« düğmesini »« düğmesiyle onaylayın.
- 8 »DNS1« öğesini seçip »« düğmesiyle onaylayın. DNS1 adresini girip »enter« düğmesini »« düğmesiyle onaylayın.
- 9 »DNS2« öğesini seçip »« düğmesiyle onaylayın. DNS2 adresini girip »enter« düğmesini »« düğmesiyle onaylayın.
- 10 Ayarlar işlemini tamamlamak ve önceki menüye dönmek için » düğmesine basın.

## Kablosuz ağ

## Kablosuz ağ bağlantısı

1 Televizyonun kablosuz bir ağa bağlanması için kendi içerisinde entegre bir Kablosuz WiFi Adaptörü mevcuttur.

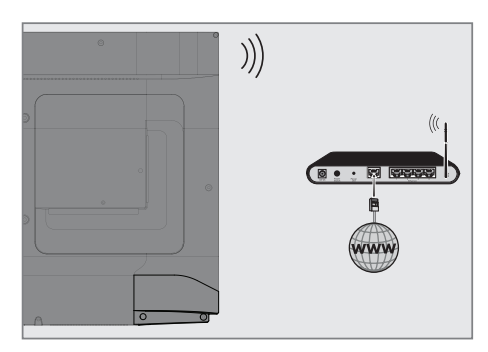

#### Notlar:

- <sup>7</sup>Kablosuz LAN adaptörü IEEE 802.11B/G ve N iletişim protokollerini destekler. Kablosuz bağlantıda HD video oynatımında en iyi performansı sağlamak için IEEE 802.11N protokolünü kullanmanızı öneririz.
- IEEE 802.11B/G destekli bir modem kullanıldığında videoların oynatılmasında performans IEEE 802.11N destekleyen modeme göre daha düşük olabilir, bunun sebebi IEEE 802.11B/G protokolünün veri aktarım hızının düşük olmasıdır.
- <sup>7</sup>Ev ağında kullanılmayan ağ ekipmanlarını gereksiz ağ trafiği yaratacağından kapatılması önerilir.
- <sup>7</sup>Modem veya kablosuz ağ paylaştırıcısını yüksek bir yere koymak kablosuz bağlantı çekim gücünü arttırır.
- <sup>7</sup> Kablosuz bağlantı çekim gücü, modemin tipine ve televizyonun modeme uzaklığına bağlı olarak değişkenlik gösterebilir.

#### Ağ şifresini girerek otomatik bağlanmak

- $\log m$  « düğmesiyle menüyü açın.
- 2 » <«, » > «, » V« veya » Λ« düğmesiyle » Γ« Ayarlar öğesini seçip »« düğmesiyle onaylayın.
- 3 »V« veya »Λ« düğmesiyle »Bağlantı« menü öğesini seçip »« düğmesi ile onaylayın.
- 4 »V« veya »Λ« düğmesiyle »İnternet Bağlantısı« öğesini seçip »« düğmesi ile onaylayın.
- 5 »İnternet« öğesini seçip »« düğmesi ile »Açık« konumunu seçin.
- 6 Gizlilik Politikasını onaylamak için »<« veya »>« düğmesiyle »Onayla« seçeneğini seçin ve »« düğmesiyle onaylayın.
- 7 »Kablosuz Bağlantı« öğesini seçip »« düğmesi ile onaylayın
- 8 Uyarı mesajını onaylamak için »<« veya »>« düğmesiyle »Evet« seçeneğini seçin ve »« düğmesiyle onaylayın.
- 9 »V« veya »Λ« düğmesiyle »Kablosuz Tarama« öğesini seçip »« düğmesiyle onaylayın.
	- Mevcut kablosuz ağlar taranarak menünün sonunda bulunan ağlar görüntülenir.
- 10 »V« veya »Λ« düğmesi ile bağlanmak istediğiniz ağı seçip »« düğmesine basarak onaylayın.
	- Kablosuz bağlantı şifre ekranı görüntülenir.

#### Not:

- <sup>7</sup>Kablosuz modemin TV tarafından ağda bulunabilmesi için ağ isminin ASCII karakterleri desteklemesi gerekmektedir.
- <sup>11</sup> »<«, »>«, »V« veya »Λ« düğmesiyle gereken karakteri seçip »« düğmesiyle bir sonraki karaktere geçin.
	- »Shift« ➡ »« tuşlarını kullanarak büyük harfler / sayılar ve küçük harfler / özel karakterler arasında geçiş yapabilirsiniz.
	- Girilen karakteri silmek için »Del« düğmesini seçip »« düğmesiyle onaylayın.
- 12 »enter« düğmesini seçip »« düğmesiyle onaylayın.
	- »Bağlanıyor ... « mesajı görüntülenir ve bağlantı başarılı ise kablosuz ağ adının yanında »« işareti görüntülenir.

## Bir düğmeye basarak kablosuz WPS ağ bağlantısı

- 1 »△« düğmesiyle menüyü açın.
- 2 »<«, »>«, » V« veya » Λ« düğmesiyle » $\mathbf{\ddot{x}}$ « Ayarlar öğesini seçip »« düğmesiyle onaylayın.
- 3 »V« veya »Λ« düğmesiyle »Bağlantı« menü öğesini seçip »« düğmesi ile onaylayın.
- 4 »V« veya »Λ« düğmesiyle »İnternet Bağlantısı« öğesini seçip »« düğmesi ile onaylayın.
- 5 »V« veya »Λ« düğmesiyle »Kablosuz Ağ« seçeneğini seçin ve »« düğmesiyle onaylayın.
- 6 »V« veya »Λ« düğmesiyle »WPS« seçeneğini seçin ve »« düğmesiyle onaylayın.
- 7 »V« veya »Λ« düğmesiyle »PCB« seçeneğini seçin ve »« düğmesiyle onaylayın.
- 8 Uyarı mesajını onaylamak ve bağlantıyı başlarmak için »<« veya »>« düğmesiyle »Bağlan« seçeneğini seçin ve »« düğmesiyle onaylayın.
- 9 Router üzerindeki WPS tuşuna basınız.
- 10 WPS bağlantısı gerçekleştiğinde »WPS bağlantısı başarılı« mesajı görüntülenir » « düğmesiyle onaylayın.

### PIN ile kablosuz WPS ağ bağlantısı

- $\log m$  « düğmesiyle menüyü açın.
- »<«, »>«, » v« veya » A« düğmesiyle » ik« Ayarlar öğesini seçip »« düğmesiyle onaylayın.
- 3 »V« veya »Λ« düğmesiyle »Bağlantı« menü öğesini seçip »« düğmesi ile onaylayın.
- 4 »V« veya »Λ« düğmesiyle »İnternet Bağlantısı« öğesini seçip »« düğmesi ile onaylayın.
- 5 »V« veya »Λ« düğmesiyle »Kablosuz Ağ« seçeneğini seçin ve »« düğmesiyle onaylayın.
- 6 »V« veya »Λ« düğmesiyle »WPS« seçeneğini seçin ve »« düğmesiyle onaylayın.
- 7 »V« veya »Λ« düğmesiyle »PIN« seçeneğini seçin ve »« düğmesiyle onaylayın.
	- Kablosuz WPS menüsünde 8 haneli pin kodu görüntülenir.

Not:

- <sup>7</sup>PIN kodunun bir bilgisayar yardımıyla nasıl girileceğini öğrenmek için yönlendiricinizin kılavuzuna bakın.
- 8 Yönlendiriciye pin kodu girmek için bir bilgisayar kullanın (örn. AVM FRITZ!Box: menü öğesi WLAN Ayarları... WPS) ve kaydet.

Not:

- <sup>7</sup>Televizyonun üretmiş olduğu 8 haneli PIN kodu modem arayüzüne 2 dakika içinde girilmelidir, girilmediği taktirde televizyon modem ile bağlantısını keser.
- 9 Kaydı onaylamak için »<« veya »>« düğmesi ile »Bağlan« seçeneğini seçin ve »« düğmesiyle onaylayın.
- 10 WPS bağlantısı gerçekleştiğinde »WPS bağlantısı başarılı« mesajı görüntülenir » « düğmesiyle onaylayın.

## "Gizli" bir ağa televizyonun bağlanması

- $\log m$  « düğmesiyle menüyü açın.
- 2 »<«, » ׫, » « veya » ∧« düğmesiyle » ≯ « Ayarlar öğesini seçip »« düğmesiyle onaylayın.
- 3 »V« veya »Λ« düğmesiyle »Bağlantı« menü öğesini seçip »« düğmesi ile onaylayın.
- 4 »V« veya »Λ« düğmesiyle »İnternet Bağlantısı« öğesini seçip »« düğmesi ile onaylayın.
- 5 »V« veya »Λ« düğmesiyle »Kablosuz Ağ« seçeneğini seçin ve »« düğmesiyle onaylayın.

- 6 »V« düğmesiyle »Manuel İnternet Bağlantısı« ögesini seçip »« düğmesiyle onaylayın.
	- SSID girişi için bir menü görüntülenir.
- <sup>7</sup> »<«, »>«, »V« veya »Λ« düğmesiyle ekran kavyesinden SSID'yi girip »enter« düğmesini seçip »« düğmesiyle onaylayın.
	- Şifre tipi seçim menüsü görüntülenir.
- 8 »V« veya »Λ« düğmesiyle şifre tipini seçip »« düğmesiyle onaylayın.
	- Şifre giriş menüsü görüntülenir.
- <sup>9</sup> »<«, »>«, »V« veya »Λ« düğmesiyle ekran kavyesinden şifreyi girip »enter« düğmesini seçip »« düğmesiyle onaylayın..
	- Başarıyla bağlantı kuruldu mesajı görüntülenip modem bağlantısı kurulur.

### Ağ Durumu

Bağlantı tipi, bağlı bulunan ağ, IP adresi gibi ağa ait tüm bilgiler görüntülenir.

- $\log m$  « düğmesiyle menüyü açın.
- <sup>2</sup> »<«, »>«, »V« veya »Λ« düğmesiyle »)« Ayarlar öğesini seçip »« düğmesiyle onaylayın.
- 3 »V« veya »Λ« düğmesiyle »Bağlantı« menü öğesini seçip »« düğmesi ile onaylayın.
- 4 »V« veya »Λ« düğmesiyle »İnternet Bağlantısı« öğesini seçip »« düğmesi ile onaylayın.
- 5 »V« veya »Λ« düğmesiyle »Ağ Bilgisi« seçeneğini seçin ve »« düğmesiyle onaylayın.
	- Ağ bilgileri görüntülenir.

### Wake on LAN (WOW)

Televizyonu kablosuz ağ üzerinden uyandırmak için kullanılır.

- $\log m$  » $\log m$ esiyle menüyü açın.
- 2 »<«, »>«, »• « veya » A« düğmesiyle » Φ« Ayarlar öğesini seçip »« düğmesiyle onaylayın.
- 3 »V« veya »Λ« düğmesiyle »Bağlantı« menü öğesini seçip »« düğmesi ile onaylayın.
- 4 »V« veya »Λ« düğmesiyle »İnternet Bağlantısı« öğesini seçip »« düğmesi ile onaylayın.
- 5 »V« veya »Λ« düğmesiyle »Wake-On-LAN« seçeneğini seçin ve »« düğmesiyle »Açık« veya »Kapalı« seçimini yapın.

## BLUETOOTH AYARLARI

Televizyonunuza çeşitli aksesuarlar örneğin Bluetooth ses sistemi bağlayabilirsiniz. Bu menüden bağladığınız aksesuarın durumun görüntüleyip çeşitli ayarlar yapabilirsiniz.

Not:

- <sup>7</sup>Aksesuarlar ayrı olarak satılmaktadır. Televizyon ile birlikte verilmemektedir. Daha ayrıntılı satın alma bilgisi için televizyonu satın almış olduğunuz bayi ile iletişime geçin.
- 1 » $\bigcirc$ « düğmesiyle menüyü açın.
- 2 » <«, » > «, » V« veya » Λ« düğmesiyle » Φ« Ayarlar öğesini seçip »« düğmesiyle onaylayın.
- 3 »V« veya »Λ« düğmesiyle »Bağlantı« menü öğesini seçip »« düğmesi ile onaylayın.
- 4 »V« veya »Λ« düğmesiyle »Bluetooth Bağlantısı« öğesini seçip »« düğmesi ile onaylayın.
- 5 »Bluetooth« öğesini seçip »« düğmesi »Açık« seçin.
- 6 »V« veya »Λ« düğmesiyle »Bluetooth Tarama« öğesini seçip »« düğmesi ile onaylayın.
- 7 »Cihaz Listesi« altında bağlanılabilir bluetooth cihazlar görüntülenir.
- 8 Eşleştirmek istediğiniz bluetooth cihazı menüden »V« veya »Λ« düğmesiyle seçip »« düğmesiyle onaylayın.
- 9 Önceki menüye dönmek için  $\varkappa$ düğmesine basın.

## Uydu bağlantılı tüm dijital televizyon istasyonlarının otomatik olarak aranması

Yeni uydu kanalları sık sık eklenir ya da uydu verileri değiştirilir. Bu nedenle, otomatik arama fonksiyon zaman zaman başlatmanız önerilir.

Tüm transponderlar taranarak yeni kanallar aranır.

- 1 » $\bigcap$ « düğmesiyle menüyü açın.
- 2 » <«, » > «, » V« veya » Λ« düğmesiyle » D« Ayarlar öğesini seçip »« düğmesiyle onaylayın.
- 3 »V« veya »Λ« düğmesiyle »Kanal« menü öğesini seçip »« düğmesi ile onaylayın.
- 4 »**V**« veya »∧« düğmesi ile »Otomatik Kanal Arama« öğesini seçip »« düğmesi ile onaylayın.
- 5 »Uydu« öğesini »« düğmesi ile onaylayın.
- 6 »Uydu seç« öğesini »« düğmesi ile onaylayıp »V« veya »Λ« düğmesiyle arama yapmak istediğiniz uyduları seçin.

## Önemli:

- <sup>7</sup>Birden fazla uydu araması yapılmak istendiğinde uyduların LNB Ayarlarının doğru olduğunu kontrol edin.
- 7 Önceki menüye dönmek için  $\mathscr{H}_{\mathscr{C}}$ düğmesine basın.
- 8 »V« veya »Λ« düğmesi ile »Kanal Tipi« öğesini seçip »« düğmesi ile onaylayın. Sadece şifresiz kanallar için »Şifresiz«, sadece şifreli kanallar için »Şifreli«, Televizyon kanalları için »DTV« sadece radyo kanalları için »Radyo« seçimi için »V« veya »Λ« düğmesine basın »« düğmesiyle »Açık« seçin.
- 9 Onceki menüye dönmek için  $\mathscr{L}_{\mathcal{N}}$ düğmesine basın.
- 10 Aramaya başlamak için »Arama Başlat« öğesini seçip »« düğmesine basın.
	- »Kanal Arama« menüsü görünür ve TV kanallarının aranmasına başlanır.
	- Arama işlemi, alınan televizyon kanallarının sayısına bağlı olarak birkaç dakika sürebilir.

## Uydu bağlantılı dijital televizyon istasyonlarının manuel aranması

Otomatik arama ile belirli bir istasyon bulunamazsa manuel arama fonksiyonunu kullanarak arama yapabilirsiniz. Bunun için istasyonun tüm parametreleri doğru girilmelidir. Geçerli transponder bilgilerini teletext sayfasından, uydu TV magazin yayınları veya internetten öğrenebilir yada TV'de bulunan hazır transponder listesinden seçerek arama yapabilirsiniz.

- 1 »△« düğmesiyle menüyü açın.
- <sup>2</sup> »<«, »>«, »V« veya »Λ« düğmesiyle »)« Ayarlar öğesini seçip »« düğmesiyle onaylayın.
- 3 »V« veya »Λ« düğmesiyle »Kanal« menü öğesini seçip »« düğmesi ile onaylayın.
- 4 »V« veya »Λ« düğmesi ile »Elle Arama« öğesini seçip »« düğmesi ile onaylayın.
- 5 »V« veya »Λ« düğmesi ile »Uydu« öğesini seçip »« düğmesi ile onaylayın.
- 6 Gerekli öğeleri »V« veya »Λ« düğmesi ile seçip, »« düğmesi ile onaylayın. Uydu Arama yapmak istediğiniz uyduyu seçin.

Frekans Kanal frekansını »1...0« düğmeleriyle 5 basamaklı olarak girin.

Sembol Hızı Kanal sembol oranını »1...0« düğmeleriyle 5 basamaklı olarak girin.

Polarizasyon Kanal polarizasyonunu »Dikey« veya »Yatay« seçin.

7 »V« veya »Λ« düğmesi ile »Kanal Tipi« öğesini seçip »« düğmesi ile onaylayın. Sadece şifresiz kanallar için »Şifresiz«, sadece şifreli kanallar için »Şifreli«, Televizyon kanalları için »DTV« sadece radyo kanalları için »Radyo« seçimi için »V« veya »Λ« düğmesine basın »« düğmesiyle »Açık« seçin.

#### Not:

- <sup>7</sup>Yayıncı kaynaklı uydu paremetreleri değişiklikleri neticesinde bazı frekanslar eksik kaydedilirse, »Ağ Arama« öğesinin »Açık« olarak ayarlanması önerilir.
- 8 »V« veya »Λ« düğmesi ile »Arama Başlat« öğesini seçin ve »« düğmesi ile onaylayın.
	- »Kanal Arama« menüsü görünür ve TV kanallarının aranmasına başlanır.
	- Arama işlemi, alınan televizyon kanallarının sayısına bağlı olarak birkaç dakika sürebilir.
- 9 Arama tamamlanınca »Çıkış« öğesini » « düğmesi ile onaylayın.

## LNB ayarları

- » $\bigcirc$ « düğmesiyle menüyü açın.
- »<«, »>«, » v« veya » A« düğmesiyle » P« Ayarlar öğesini seçip »« düğmesiyle onaylayın.
- 3 »V« veya »Λ« düğmesiyle »Kanal« menü öğesini seçip »« düğmesi ile onaylayın.
- 4 »V« veya »Λ« düğmesi ile »Otomatik Kanal Arama« öğesini seçip »« düğmesi ile onaylayın.
- 5 »Uydu Seç« öğesini »« düğmesi ile onaylayın.
- 6 »V« veya »Λ« düğmesi ile ayarlamak istediğiniz uyduyu seçip »« düğmesi ile onaylayın.
	- Uyduya ait ayarlar menüsü görüntülenir.
- <sup>7</sup> Gerekli öğeleri »V«, »Λ«, »<« veya »>« düğmesi ile seçin.

LNB Gücü

LNB gücünü »Kapalı« veya LNB tipine göre »13/18V«, »13V«, »18V« veya »Kapalı« seçimini »<« veya »>« düğmesi ile seçin.

LNB Tipi

LNB Tipini »« düğmesine ardından »<« veya »>« düğmesi ile seçin.

Not:

<sup>7</sup>Universal LNB kullanıyorsanız listeden Evrensel öğesini seçin.

22KHz Tone

»« düğmesine ardından »V« veya »Λ« düğmesi ile »Otomatik«, »Açık« veya »Kapalı« seçimini yapın.

DiSEqC 1.0

DiSEqC 1.0 switch kullanarak, en fazla dört uydu aynı anda alınabilir.

LNB seçimini »« düğmesine ardından »V« veya »Λ« düğmesi ile ilgili DiSEqC pozisyonlara karşılık gelen uydu için »1/4«, »2/4«, »3/4« veya »4/4« seçimini yapın.

8 Önceki menüye dönmek için  $\varkappa \rightarrow \varkappa$ düğmesine basın.

## Kablo bağlantılı dijital televizyon istasyonlarının otomatik olarak aranması

- 1 »△« düğmesiyle menüyü açın.
- 2 »<«, »>«, » V« veva » Λ« düğmesiyle » Φ« Ayarlar öğesini seçip »« düğmesiyle onaylayın.
- 3 »V« veya »Λ« düğmesiyle »Kanal« menü öğesini seçip »« düğmesi ile onaylayın.
- 4 »V« veya »Λ« düğmesi ile »Otomatik Kanal Arama« öğesini seçip »« düğmesi ile onaylayın.
- 5 »Kablolu« öğesini »« düğmesi ile onaylayın.
- 6 »Tarama Modu« öğesini öğesini »« düğmesi ile onaylayın.
- 7 »V«, »Λ« düğmesi ile (»Ağ« veya »Tam«) seçimi yapıp »« düğmesi ile onaylayın.
	- »Ağ Arama« tarama fonksiyonu, kanalları, yayın sinyalindeki kablo operatörü bilgisine göre ayarlar.
	- »Tam« tarama fonksiyonu, seçili tüm frekans aralığını tarar. Bu arama seçeneği ile arama işlemi uzun sürebilir. Bu tarama tipi önerilir.

Not:

- <sup>7</sup>Tarama modu »Ağ« seçildiğinde »Ağ Kimliği«, »Frekans«, »Sembol Hızı« ve »Modülasyon« bilgileri girilmesi gerekmektedir.
- 8 Aramayı baslatmak için » « düğmesine basın.
	- »Kanal Arama« menüsü görünür ve TV kanallarının aranmasına başlanır.
	- Arama işlemi, alınan televizyon kanallarının sayısına bağlı olarak birkaç dakika sürebilir.
- 9 Arama tamamlanınca »Çıkış« öğesini » « düğmesi ile onaylayın.

## Kablo bağlantılı dijital televizyon istasyonlarının manuel aranması

- 1 »△« düğmesiyle menüyü açın.
- 2 »<«, »>«, » V« veva » Λ« düğmesiyle » Φ« Ayarlar öğesini seçip »« düğmesiyle onaylayın.
- 3 »V« veya »Λ« düğmesiyle »Kanal« menü öğesini seçip »« düğmesi ile onaylayın.
- 4 »V« veya »Λ« düğmesi ile »Elle Kanal Arama« öğesini seçip »« düğmesi ile onaylayın.
- 5 »Kablolu« öğesini »« düğmesi ile onaylayın.
- 6 »V« veya »Λ« düğmesi ile »Sembol(kS/s)« öğesini seçip »1...0« düğmeleriyle sembolü girin.
- 7 »V« veya »Λ« düğmesi ile »Frekans« öğesini seçip »1...0« düğmeleriyle ferkansı girin.
- 8 »V« veya »Λ« düğmesi ile »Modülasyon« öğesini seçip »« düğmesi ile onaylayın. »V« veya »Λ« düğmesi ile modülasyonu seçip »« düğmesi ile onaylayın.
- 9 »V« veya »Λ« düğmesi ile »Arama Başlat« öğesini seçip »« düğmesine basın.
- 10 Arama tamamlanınca »Çıkış« öğesini » « düğmesi ile onaylayın.

## Anten bağlantılı dijital televizyon istasyonlarının otomatik olarak ayarlanması

- 1 » $\bigcirc$ « düğmesiyle menüyü açın.
- 2 »<«, »>«, » V« veva » Λ« düğmesiyle » Φ« Ayarlar öğesini seçip »« düğmesiyle onaylayın.
- 3 »V« veya »Λ« düğmesiyle »Kanal« menü öğesini seçip »« düğmesi ile onaylayın.
- 4 »V« veya »Λ« düğmesi ile »Otomatik Kanal Arama« öğesini seçip »« düğmesi ile onaylayın.
- 5 »Anten« öğesini »« düğmesi ile onaylayın.
- 6 »Arama Başlat« öğesini »« düğmesi ile onaylayın.
	- »Kanal Arama« menüsü görünür ve TV kanallarının aranmasına başlanır.
	- Arama işlemi, alınan televizyon kanallarının sayısına bağlı olarak birkaç dakika sürebilir.
- 7 Arama tamamlanınca »Çıkış« öğesini »« düğmesi ile onaylayın.

## Anten bağlantılı dijital televizyon istasyonlarının manuel aranması

- 1 » $\bigcap$ « düğmesiyle menüyü açın.
- 2 »<«, »>«, » V« veva » Λ« düğmesiyle » Φ« Ayarlar öğesini seçip »« düğmesiyle onaylayın.
- 3 »V« veya »Λ« düğmesiyle »Kanal« menü öğesini seçip »« düğmesi ile onaylayın.
- 4 »V« veya »Λ« düğmesi ile »Elle Kanal Arama« öğesini seçip »« düğmesi ile onaylayın.
- 5 »Anten« öğesini »« düğmesi ile onaylayın.
- 6 »Kanal« öğesini seçip »<« veya »>« düğmesi ile kanalı seçin.
- 7 »V« veya »Λ« düğmesi ile »Arama Başlat« öğesini seçip »« düğmesine basın.
	- »Kanal Arama« menüsü görünür ve TV kanallarının aranmasına başlanır.
	- Arama işlemi, alınan televizyon kanallarının sayısına bağlı olarak birkaç dakika sürebilir.
- 8 Arama tamamlanınca »Çıkış« öğesini » « düğmesi ile onaylayın.

## Analog televizyon kanallarını ayarlama

Televizyon kanalı, arama fonksiyonunu kullanarak doğrudan ayarlanabilir.

#### Tüm analog televizyon kanallarını yeniden ayarlama

Not:

- Çatı anteninin kablosunu (analog televizyon istasyonları için) televizyonun üzerindeki ANT IN girisine takın.
- $\log m$  « düğmesiyle menüyü açın.
- 2 » <«, » > «, » V« veya » Λ« düğmesiyle » Γ« Ayarlar öğesini seçip »« düğmesiyle onaylayın.
- 3 »V« veya »Λ« düğmesiyle »Kanal« menü öğesini seçip »« düğmesi ile onaylayın.
- 4 »V« veya »Λ« düğmesi ile »Otomatik Kanal Arama« öğesini seçip »« düğmesi ile onaylayın.
- 5 »Analog TV« öğesini »« düğmesi ile onaylayın.
- 6 »Arama Başlat« öğesini »« düğmesi ile onaylayın.
	- »Analog TV Otomatik Ayarlama« menüsü görünür ve TV kanallarının aranmasına başlanır.
	- Arama işlemi, alınan televizyon kanallarının sayısına bağlı olarak birkaç dakika sürebilir.
- 7 Arama tamamlanınca »Çıkış« öğesini »« düğmesi ile onaylayın.

### Analog televizyon kanallarını manuel ayarlama

- $\log m$  » $\log m$  düğmesiyle menüyü açın.
- 2 » <«, » > «, » V« veya » Λ« düğmesiyle » Φ« Ayarlar öğesini seçip »« düğmesiyle onaylayın.
- 3 »V« veya »Λ« düğmesiyle »Kanal« menü öğesini seçip »« düğmesi ile onaylayın.
- 4 »V« veya »Λ« düğmesi ile »Elle Kanal Arama« öğesini seçip »« düğmesi ile onaylayın.
- 5 »Analog TV« öğesini »« düğmesi ile onaylayın.
- 6 »V« veya »Λ« düğmesi ile »Başlangıç Frekansı (MHz)« öğesini seçip »1...0« düğmeleriyle başlangıç frekansını girin.
- 7 »V« veya »Λ« başlangıç frekansının üst frekanslarını taramak için »Üst Frekansları Tara«,

veya

başlangıç frekansının alt frekanslarını taramak için »Alt Frekansları Tara« öğesini seçip »« düğmesi ile onaylayın.

8 Arama tamamlanınca »Cıkıs« öğesini » · düğmesi ile onaylayın.

## BİLGİLER

Kablosuz LAN Modülü Spesifikasyonu (Wi-Fi modülü varsa)

Standart: IEEE802.11b/g/n

Frekans Aralığı: Çıkış Gücü (Maksimum)

2400 MHz - 2483,5 MHz: <20dBm

Kablosuz LAN Modülü Spesifikasyonu (Wi-Fi modülü varsa)

Standart: IEEE802.11a/n/ac

Frekans Aralığı: Çıkış Gücü (Maksimum)

5150 MHz - 5250 MHz: <23dBm

5250 MHz - 5350 MHz: <23dBm

5725 MHz - 5850 MHz: <23dBm

Bluetooth Modülü Spesifikasyonu (Bluetooth modülü varsa)

Frekans Aralığı: Çıkış Gücü (Maksimum) 2400 MHz - 2483,5 MHz: <20dBm

## Yetkili satıcılar için servis bilgileri

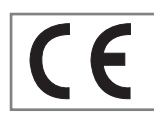

Bu ürün aşağıdaki Avrupa birliği direktifleri ve regülasyonlarına uygundur:

2014/53/AB sayılı Telsiz

Ekipmanları Direktifi

2009/125/EC: Enerji kullanan ürünler için eko-tasarım ile ilgili direktif ve aşağıdaki alt direktifler;

278/2009: Harici güç kaynaklarının yüksüz durumdaki enerji tüketimi ve ortalama aktif verimi ile ilgili çevreye duyarlı tasarım gerekliliklerine dair regülasyon (AC/DC adaptörlü modeller için);

642/2009: Televizyonlar ile ilgili çevreye duyarlı tasarım tasarım gerekliliklerine dair regülasyon.

801/2013 Televizyonlar ile ilgli çevreye duyarlı tasarım gereklilikleri ile ilgili değişiklik regülasyonu.

2010/30/EU: Enerji İle İlgili Ürünlerin Enerji Etiketlemesi direktifi ve aşağıdaki alt direktifler;

1062/2010: Televizyonların enerji etiketlemesine dair regülasyon.

2011/65/EU: Elektrik, elektronik ev ve ofis ekipmanları belirli tehlikeli maddelerin kullanılmasının kısıtlanması direktifi.

## Kablosuz (WLAN) bağlantı için notlar

Müşteriler için not: Aşağıdaki bilgiler sadece Avrupa Birliği yönetmeliklerini uygulayan ülkelerde satılan cihazlar için geçerlidir.

Televizyonun kablosuz sistemi sadece aşağıdaki tabloda verilen ülkelerde kullanılabilir.

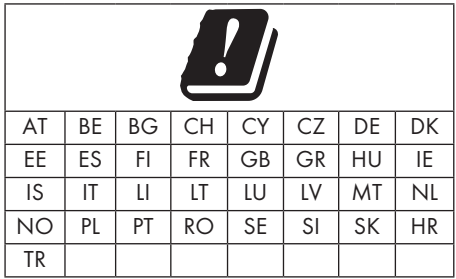

5150 -5350 MHz bandı yalnızca iç mekanlarda kullanılabilir. (Wi-Fi/Bluetooth entegre model ya da Wi-F entegre model için).

Bu cihaz Avrupa harici ülkelerde de çalıştırılabilir.

## İtalya'daki müşteriler için;

Halka açık kullanım için, servis sağlayıcısının iznine bağlıdır.

## Norveç'teki müşteriler için;

Radyo donanımı kullanımına, Ny-Alesund, Svalbord'ın merkezinden 20 km'lik bir yarıçap içerisindeki coğrafik alanda izin verilmemektedir.

## Türkiye'deki müşteriler için;

Bu Cihazın WLAN (Wifi) özelliği sadece bina içersinde kullanılır. Türkiye'de bina dışında kullanımı yasaktır. Bina dışı kullanımında WLAN (Wifi) özelliğinin kapalı olduğundan emin olunuz.

### Rusya'daki müşteriler için;

FHSS Modülasyonlu Kısa Menzilli Cihaz Uygulamaları.

Maksimum 2.5 mW e.i.r.p.

Yalnızca otomatik izleme ve kaynak hesaplama sistemleri için telemetri bilgilerinin derlenmesi amacı doğrultusunda, kurulum yüksekliğinde herhangi bir sınırlama olmaksızın açık hava uygulamaları için kullanımına izin verilen maksimum kısa menzilli cihaz yoğunluk değeri 100mW e.i.r.p'dir. Diğer amaçlar doğrultusunda bu değer yükleme yüksekliğinin yerden 10m'yi aşmadığı hava uygulamaları için geçerlidir.

İç mekan uygulamaları için kısa menzilli cihaz yoğunluk değeri maksimum 100mW e.i.r.p'dir.

DSSS'li ve FHSS dışındaki geniş bant modülasyonlu kısa menzil cihaz uygulamaları.

DSSS'li ve FHSS dışındaki geniş bant modülasyonlu kısa menzil cihazların maksimum ortalama yoğunluk değeri 2 mW/MHz veya 100mW e.i.r.p dir.

Yalnızca otomatik izleme ve kaynak hesaplama sistemleri için telemetri bilgilerinin derlenmesi amacı doğrultusunda, açık hava uygulamaları için kullanıma izin verilen maksimum kısa menzilli cihazların yoğunluk değeri 20 mW/ MHz veya 100 mW e.i.r.p'dir.

İç mekan uygulamaları için kısa menzilli cihazlar maksimum yoğunluk değeri 10mW/MHz veya 100 mW e.i.r.p dir.

### Ukrayna'daki müşteriler için;

İç mekan uygulamaları için, 6 dBi amplifikasyon faktörüne sahip dahili antenle birlikte maksimum kısa menzilli cihazlar yoğunluk değeri 100 mW e.i.r.p dir.

## PCB Uygunluğu:

"PCB (Poliklorlubifenil ) içermez."

## Ambalajın imha edilmesi

Ambalaj malzemeleri çocuklar için tehlikelidir. Ambalaj malzemelerini çocukların ulaşamayacakları bir yerde muhafaza edin. Ürünün ambalajı geri dönüşümlü malzemelerden üretilmiştir. Atık talimatlarına uygun bir şekilde tasnif ederek çöpe atın. Normal ev çöpüyle birlikte atmayın.

## Çevre uyarısı

Bu ürün, yeniden kullanılabilen ve geri dönüşüme sokulabilen yüksek kaliteli parça ve malzemelerden üretilmiştir.

Bu nedenle, ürünü kullanım ömrünün sonunda

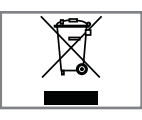

normal ev atıklarıyla birlikte atmayın. Elektrikli ve elektronik cihazların geri dönüşümü için bir toplama noktasına götürün. Bu, ürünün üzerinde, kullanım

kılavuzunda ve ambalajdaki bu semboller gösterilir.

Lütfen bölgenizdeki yerel makamlarca işletilen toplama noktalarını öğrenin.

Kullanılmış ürünleri geri dönüşüme vererek çevreyi korumaya yardımcı olun.

### AEEE Yönetmeliğine Uyum ve Atık Ürünün Elden Çıkarılması

Bu ürün, T.C. Çevre ve Şehircilik Bakanlığı tarafından yayımlanan "Atık Elektrikli ve Elektronik Eşyaların Kontrolü Yönetmeliği"nde belirtilen zararlı ve yasaklı maddeleri içermez. AEEE Yönetmeliğine uygundur. Bu ürün, geri dönüşümlü ve tekrar kullanılabilir nitelikteki yüksek kaliteli parça ve malzemelerden üretilmiştir. Bu nedenle, ürünü, hizmet ömrünün sonunda evsel veya diğer atıklarla birlikte atmayın. Elektrikli ve elektronik cihazların geri dönüşümü için bir toplama noktasına götürün. Bu toplama noktalarını bölgenizdeki yerel yönetime sorun. Kullanılmış ürünleri geri kazanıma vererek çevrenin ve doğal kaynakların korunmasına yardımcı olun. Ürünü atmadan önce çocukların güvenliği için elektrik fişini kesin.

## Sorun giderme

Aşağıdaki belirtilen çözümler işe yaramazsa, lütfen yetkili satıcısı ile iletişim kurun. Arızalara video kayıt cihazları veya uydu alıcıları gibi harici cihazların da neden olabileceğini unutmayın.

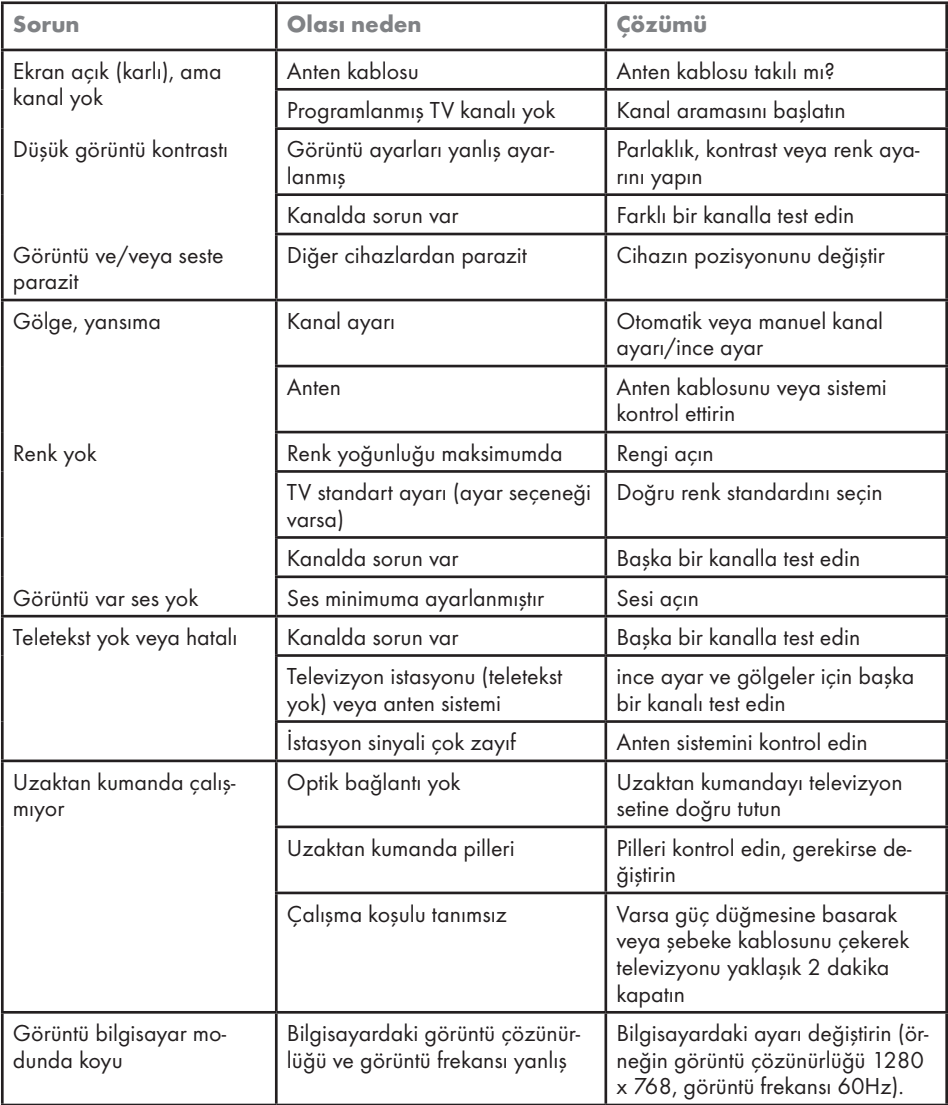

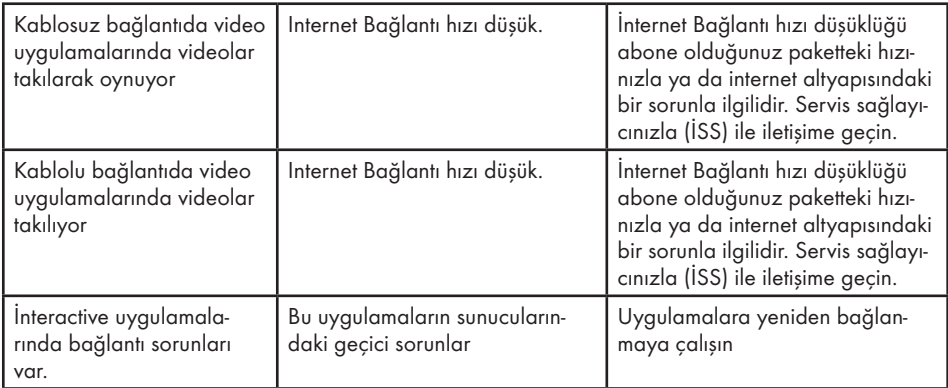

#### Televizyonunuzun arka kapağında bulunabilecek işaretlerin anlamları

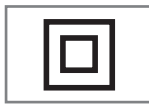

Çift izolasyon işareti. Topraklama gerekliliği olmayan ürün olduğunu belirtir.

$$
\boxed{\sim}
$$

Alternatif akım işareti. Şebeke voltajı ile çalıştığını belirtir.

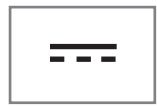

Doğru akım işareti. Sadece ürünle birlikte verilen AC/DC adaptörle çalıştığını belirtir.

Not:

<sup>7</sup>Bu, Sınıf A kapsamında bir üründür. Çalışma sırasında, cihaz radyo parazitine neden olabilir. Bu durumda, kullanıcının bunu düzeltmesi gerekebilir. Lütfen uzman yetkili satıcınızla iletişim kurun.

Anlatılan özellikler televizyonun modeline bağlıdır, tüm özellikler televizyonunuzda bulunmaz.

#### ARC

ARC (Ses Dönüş Kanalı) ile televizyon programının ses sinyali HDMI kablosu veya çok kanallı yükselticiye sahip optik kablo ile çalınabilir.

#### Arka ışık

Arka aydınlatma için manuel ayar (sadece dinamik arka aydınlatma "KAPALI" olarak seçiliyse aktiftir). Bu ayar ayrıca güç tüketimini doğrudan etkiler.

#### Blok Parazit Azaltma

Bu fonksiyon yalnızca dijital alım kaynaklarıyla ve AV ön ayarlarıyla seçilebilmektedir. MPEG sıkıştırmasından kaynaklanan dijital programlardan gelen (DVB-T alıcılarından ve düşük aktarım oranlarından ya da DVD oynatıcılardan gelenler gibi) kusurlardan (piksel blokları) kaynaklı paraziti azaltır.

#### Ortak Arayüz

DVB alıcılarında kullanılan bir arayüzdür. Şifreli kanallar, yalnızca şifreleme sistemine ve ilgili akıllı karta uygun bir CA modülüyle izlenebilir.

#### **Digilink**

Bu özellik CEC (Tüketici Elektronik Kontrolü) protokolünü kullanır.

CEC, HDMI kablosu ile HDMI soketine bağlı harici cihazların uzaktan kumanda ile kontrol edilmesini sağlar.

### **DiSEqC**

DiSEqC (Dijital Uydu Cihazı Kumandası) motorlu veya çoklu LNB'li kompleks uydu sistemlerinin kontrolünü sağlayan bir dijital sistemdir.

DiSEqC'e iki veya daha fazla uydu konumunun kontrol edilmesi gerektiğinde ihtiyaç duyulur.

### Dinamik Arka Işık

Cihaz burada ortalama görüntü parlaklığına bağlı olarak arka ışıklandırmayı düzenleyerek resim içeriğinin arka ışıklandırmasını en uygun şekilde ayarlar. Bir görüntüde çoğunlukla karanlık bölgeler varsa gösterilen siyah seviyesi, arka ışıklandırmanın aşağı doğru ayarlanmasıyla (bu durumda karanlık bölgelerin görüntüsü geliştirilir) ve bu bölgeleri daha parlak görüntüleyebilmek için aynı zamanda çoğunlukla parlak olan resim malzemesiyle arka ışıklandırma arttırılır.

#### Alan adı sistemi

Alan adı sistemi (DNS) İnternet'teki en önemli hizmetlerden biridir. Ana fonksiyonu İnternet adresini, karşılık gelen IP Adresine dönüştürmektir.

### DVB-C

DVB-C (Dijital Video Yayını – Kablo) kablo bağlantısı ile dijital radyo ve televizyon sinyallerinin iletimi için kullanılan bir DVB türüdür.

#### DVB-S/S2

DVB-S/S2 (Dijital Video Yayını – Uydu) DVB sinyallerinin uydu üzerinden yayınlanması içindir.

### DVB-T/T2

DVB-T/T2 (Dijital Video Yayını – Karasal) karasal kanallarla dijital radyo ve televizyon sinyallerinin iletimi için kullanılan bir DVB türüdür.

#### Dinamik Kontrast

Bu fonksiyon, görüntüleri analiz ederek ve ardından kontrasttaki değişime bağlı olarak bunu değiştirerek ilgili resim içeriğinin kontrastını dinamik ve optimal olarak ayarlar. Kontrasttaki bu artış aynı zamanda resimdeki görünebilir parlaklık düzeylerini de düşürebilir.

### Film modu

Tüm kanal kaynaklarındaki uzun metrajlı filmleri tespit eder ve işler. Yani daima en uygun görüntüyü alırsınız.

Bu, TV oynatımında 480i, 576i ve 1080i modlarında ve diğer kanal kaynakları için çalışır.

"Film modu", uzun metrajlı film sinyali olmayan programlar için açılırsa donuk görüntü, hatalı altyazılar veya resimdeki ince çizgiler gibi önemsiz sorunlar oluşabilir.

#### Donanım yazılım versiyonu

Donanım yazılımı (Firmware), programlanan bir çipe (mikrokumanda) gömülü yazılıma verilen addır. EPROM veya EEPROM olmak üzere genellikle bir flash bellekte depolanır. Donanım yazılımında cihazı kontrol etmek için fonksiyonlar bulunur.

#### Gama

Bu ayar, hangi dijital aktarım değeri için hangi parlaklık değerinin gösterileceğini belirler. Çoğu kayıtlar 2,2'lik gama değeriyle aktarılır (tüm Windows bilgisayarları ve MAC işlem sistemli daha yeni bilgisayarlar bununla çalışır, daha eski MAC sistemleri ve renk profili bulunmayan aktarımlar çoğunlukla 1,8'lik bir gama değeriyle çalışır).

### Ağ geçidi

Ağ geçidi tamamen farklı protokollere bağlı olabilecek ağların birbirleri ile iletişim kurmasına olanak sağlar. Ev ortamında router ve DSL modem kombinasyonu bir İnternet Ağ Geçidi olarak kullanılır.

### Donanım versiyonu

Bu bağlamda donanım, cihazı ifade eder. Buna işlemci, ekran, vs. tüm parçalar dahildir.

### **HbbTV**

HbbTV video tekstin interaktif ardılı olup modern tasarımlı içeriğe, yüksek çözünürlükte görüntüye ve video dizini ile medya kütüphanelerine sahiptir.

HbbTV'nin tam işlevsel olabilmesi için, televizyon İnternete bağlı olmalıdır.

## HD/Full HD/UHD

Yüksek Çözünürlüklü (HD) Televizyon Arttırılmış dikey, yatay ve zamansal çözünürlüğe sahip bir televizyon standardına verilen genel addır.

Full HD, 1920x1080 piksel HD çözünürlük verebilen veya kaydedebilen HDTV özellikli cihazların bir özelliğidir.

UHD için HD çözünürlük 3840 x 2160'tır.

## IP Adresi

IP Adresi (İnternet Protokolü Adresi) bir IP ağındaki bilgisayarlar ve diğer cihazların adreslerini benzersiz olarak belirlemek için kullanılır. IP adreslerinin kullanıldığı en bilindik ağ İnternettir. Burada örneğin web sunucuları IP Adresi kullanılarak adreslenir. IP Adresi router tarafından otomatik olarak verilebilir (otomatik adres) veya routerdan manüel olarak girilebilir (sabit adres). Manuel olarak girildiğinde bu adres TV'ye girilmelidir.

### JPEG

JPEG, Joint Picture Experts Group'un kısaltmasıdır. Görüntü verilerinin sıkıştırılması işlemidir.

#### Screen Cast

Screen Cast mobil cihazlar (akıllı telefon veya tablet) ile PC ve Televizyon arasında tüm içerikler WiFi ile aktarılabilir. HD içerikler de televizyona kolaylıkla aktarılabilir.

#### LNB

Alçak Parazit Bloğu parabolik antenin merkezinde bulunur.

Örn. 10.7–11.75 veya 11.8–12.75 GHz arası uydu frekanslarını 950–2150 MHz aralığında uygular ve koaksiyel kablo (ayrıca son zamanlarda fiberoptik kablolarla) kablo iletimini ve uydu alıcı ile alımını sağlar.

### MP3

Sıkıştırılmış ses dosyası formatı.

## NAS (Ağa Bağlı Depolama)

NAS kısaltması bir sabit sürücüden ağa veri gönderen cihazlar için kullanılır.

## Ağ maskesi

Ağ maskesi veya alt ağ maskesi olarak bilinen maske bir IP Adresini ağ bölümüne ve cihaz/ host bölümüne ayıran bir bit maskesidir. Yönlendirme kararları almak için IP ağlarında kullanılır.

## Ağ adı (SSID)

Ağ adı (SSID - servis seti tanımlayıcısı) IEEE 802,11 tabanlı bir kablosuz ağın tanımlanması için kullanılan bir terimdir. Her bir kablosuz LAN'da kablosuz ağı benzersiz olarak tanımlayan bir yapılandırılabilir SSID bulunur. Ağ adının karakter sırası 64 karakter uzunluğa kadar çıkabilir. Bir kablosuz LAN'ın taban istasyonunda (erişim noktası) yapılandırılır ve erişen tüm istemcilere ayarlanır.

#### Parazit Azaltma

Resmi bir miktar daha keskin göstererek ve hafif bulandırma oluşturarak görünen "karlı" bölgeleri azaltır. Dolayısıyla iyi resim malzemesi olduğunda en az düzeyde kullanılmalıdır.

#### Mükemmel Netlik

Hafif bir mavi renk tonuyla genel görüntüyü geliştirir (daha iyi bir keskinlik sağlayarak) ve bunu tamamen özel bir siyah tonundan tamamen siyah renge ayarlayarak siyah seviyesini arttırır. Bu sayede resmin karanlık bölgelerindeki görünen gri değerleri düşürülür.

#### Güvenlik (WEP/WPA)

WEP (kablolu eşdeğer gizlilik), WLAN için standart şifreleme algoritmasıdır. Hem ağa erişimi kontrol eder hem de verilerin gizliliği ve bütünlüğünü sağlar. Bu işlem bu günlerde güvensiz olarak görülmektedir. Bu nedenle, yeni WLAN sistemlerinde daha güvenli olan WPA şifreleme kullanılmalıdır.

#### Sembol oranı

Dijital iletim teknolojisinde birim zamanda iletilen sembollerin miktarıdır.

#### **Transponder**

Bir frekansta çeşitli vericilerin toplanması.

#### Canlı Renk

Renk kontrastını ve kontrast ayarını arttırır. Bu ayar çoğunlukla normal görüntülerle kullanım için çok güçlüdür ve sadece gerekli olursa kullanılmalıdır (düşük veya kapalı) aksi halde görüntüdeki ince ayrıntılar baskılanabilir.

#### Wi-Fi

Internet ve Intranet paketlerinin kablosuz iletimi.

## **indeks**

## A

Açma ve kapatma.....25 Ağ bağlantısı.....51 Ağ Kurulumu.....51 Ağ şifresini girerek otomatik bağlanmak.....18, 53 Altyazı dilinin değiştirilmesi.....39 Altyazılar.....25 Ambalajın imha edilmesi.....63 Analog televizyon kanallarını ayarlama.....61 Anten bağlantılı dijital televizyon istasyonlarının manuel aranması.....60 Anten bağlantılı dijital televizyon istasyonlarının otomatik olarak ayarlanması.....60 Anteni ve elektrik kablosunu bağlama.....10 Artırılmış görüntü ayarları.....22 Ayaklı kurulum.....11 AYARLAR.....16 Aygıta HDMI ARC özelliğini uygulayın ve HDMI ARC özelliğini etkinleştirin.....48

## B

Bağlantı seçenekleri.....47 BİLGİLER....62 Bilgileri görüntüleme.....25 Bir alt sayfayı doğrudan çağırma.....30 Bir düğmeye basarak kablosuz WPS ağ bağlantısı.....54 Bir LAN kablosuyla ev ağına bağlanma.....17 Bir şarkıyı ya da görüntüyü adım adım seçme (ATLAMA).....34

### C

CA modülünü takma.....50 CA modülü ve akıllı kartlar için erişim kontrolü.....50 Cevabı göster.....30 Çevre uyarısı.....12, 63 Çevreyle ilgili bilgiler.....6

### D

DİĞER AYARLAR.....45 Detaylı Kanal Ayarları.....57 DİĞER AYARLAR.....44 Dijital çok kanallı amplifikatör / AV alıcısı bağlama.....48

Dijital kanalları alma.....7 DİL Ayarları.....39 Dosya formatları.....31 Dosya tarayıcı.....33 Dosya tarayıcısı ana menüsü.....33 Durağan resimler ile ilgili notlar.....8 DVD kayıt cihazı, DVD oynatıcı, video kayıt cihazı veya set üst kutusu kullanımı.....48

## E

Ebeveyn Kontrolü.....42 Ek fonksiyonlar.....30 Ekolayzer.....23 ELEKTRONİK TV REHBERİ.....27 Enerji tasarrufu ile ilgili yapılması gerekenler.....7 ERİŞİLEBİLİRLİK FONKSİYONLARI.....40 Etkin harici cihaz arama ve seçimi.....46 Ev ağına bağlanma ayarları.....16

## F

Favoriler listesi oluşturma.....21

#### G

"Gizli" bir ağa televizyonun bağlanması.....54 Genel Bakış.....13 Genel Bilgiler.....7 Görüntü ayarları.....22 Görüntü formatını değiştirme.....26 Görüntü / Ses ayarları.....23 Görüntü / Ses ayarları.....22 Görüntü verisi.....31

#### H

Harici cihaz bağlama.....48 Harici cihazın standby modundan açılması.....46 HARİCİ CİHAZ KULLANMA.....46 Harici veri ortamının bağlanması.....32 HbbTV Modu.....28 HbbTV nedir?.....28 HbbTV'nin devre dışı bırakılması ve etkinleştirilmesi.....29 HbbTV'nin kullanımı.....29 HDMI CFC. 46 Hi-fi sistemi.....48

## **iNDEKS**

#### I

İlave oynatma fonksiyonları.....34 İleriye doğru arama.....34 İlk kurulumun yapılması.....17

### K

Kablo bağlantılı dijital televizyon istasyonlarının manuel aranması.....59 Kablo bağlantılı dijital televizyon istasyonlarının otomatik olarak aranması.....59 Kablolu ağ.....51 Kablolu ağ ayarları.....51 Kablolu ağ bağlantısı.....51 Kablolu dijital televizyon kanallarının ayarlanması (DVB-C).....19 Kablosuz ağ.....53 Kablosuz ağ bağlantısı.....53 Kablosuz (WLAN) bağlantı için notlar.....62 Kanal düzenleyicide kanalların silinmesi.....20 Kanalları seçme.....25 Karasal dijital televizyon kanallarının ayarlanması (DVB-T).....19 KİLİT Ayarları.....42 Kulaklıklar.....48 Kulaklıkları takma.....48 Kurulum ve Güvenlik.....5 Kurulum veya asma.....11

#### M

Manuel bağlantı.....52 Menü dilinin değiştirilmesi.....39 Menü dilinin seçilmesi.....46

### N

Normal text modu.....30

### O

Öntanımlı Görüntü Ayarlarına dönüş.....24 Ortak Arayüzle Çalıştırma.....50 Ortak arayüz nedir?.....50 Otomatik bağlantı.....51 Otomatik ses.....24 Oynatma/Çalma temel fonksiyonlar.....33 Öntanımlı Görüntü Ayarlarına dönüş.....22

### P

Paketin içindekiler.....9 PIN ile kablosuz WPS ağ bağlantısı.....54 PIN kodunu değiştirme.....42 Program Tablosunu açma.....20

### R

Resim görüntüsünü döndürme.....34

#### S

Seçilen görüntü verilerini oynatma.....34 Ses ayarları.....23 Ses dili.....25 Ses dilinin değiştirilmesi.....39 Sesi kapatma.....25 Ses Modu.....23 Ses seviyesini ayarlama.....25 Ses verileri.....31 SMART Inter@ctive TV internet uygulamaları.....35 SMART Inter@ctive TV Özelliği.....35 Smart İnter@ctive TV'ye Başlarken.....36 Sorun giderme.....64 SÖZLÜK.....66 Standby modundan cihazın kapatılması.....46 Şartlar, Koşullar ve Gizlilik.....35

## T

Tekrarlama fonksiyonları.....34 Teletekst modu.....30 Televizyon cihazının bağlantıları.....13 Televizyon cihazının üzerindeki kumanda elemanları.....14 Televizyondan HDMI kaynağının seçilmesi.....46 Televizyon kanallarının ayarlanması.....16 Televizyon setinizin benzersiz özellikleri.....7 Televizyonu en baştaki durumuna sıfırlama.....44 Televizyonun Digi Link bağlantısı fonksiyonları.....46 TOP text veya FLOF text modu.....30 Tüm analog televizyon kanallarını yeniden ayarlama.....61 TV'nin çalışması - Temel Fonksiyonlar.....25

## $i$ NDEKS.

#### U

USB İşlemi.....31 Uydu bağlantılı dijital televizyon istasyonlarının manuel aranması.....57 Uydu bağlantılı tüm dijital televizyon istasyonlarının otomatik olarak aranması.....57 Uydu sinyali ile televizyon kanallarının aranması (DVB-S).....18 Uzaktan kumanda - ana fonksiyonlar.....15 Uzaktan Kumandaya Pil Takma.....12

#### V

VESA montaj kitine montaj hazırlığı.....11 Video dizinleri için ek fonksiyonlar.....29 Video verileri.....31

#### W

WEB Tarayıcısı.....38 Web tarayıcısı menüsü.....38 Web tarayıcısı uygulaması.....38

### Y

Yazılımı güncelleme (USB).....44 Yetkili satıcılar için servis bilgileri.....62 Yüksek çözünürlük – HD ready.....47

### Z

Zamanlayıcı Fonksiyonları.....41